# From hospital to home

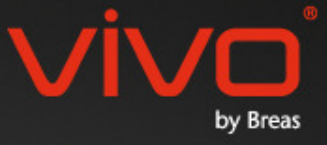

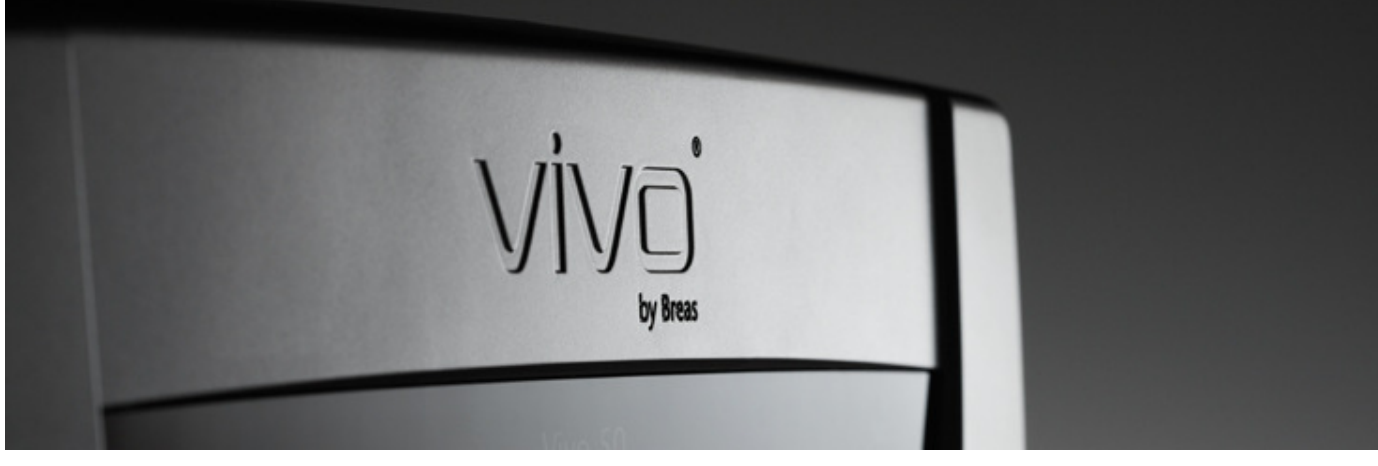

# Pomoc oprogramowania dla Vivo 50/60

#### **1. Wprowadzenie**

- 1.1 Pierwsze kroki
- 1.2 Oprogramowanie
- 1.3 Pomoc do oprogramowania
- 1.4 Obsługa danych pacjentów

#### **2. Interfejs u**ż**ytkownika**

#### 2.1 Wybór funkcji

2.2 Ekran oprogramowania

- 2.3 Menu
- 2.4 Pasek narzędzi
- 2.5 Widoki i funkcje
- 2.6 Panel sesji
- 2.7 Wykresy
- 2.8 Panel odczytu ustawień w położeniu 4.2 Korzystanie z widoku

#### znacznika

#### **3. Okna dialogowe**

- 3.1 Tworzenie nowego profilu pacjenta
- 3.2 Otwieranie i importowanie profili
- pacjentów
- 3.3 Eksportowanie i kopiowanie do profilu pacjenta
- 3.4 Dodawanie i usuwanie archiwów pacjentów
- 
- 3.5 Informacje o urządzeniu
- 3.6 Zmiana nazwy profilu
- 3.7 Konfiguracja proxy

#### **4. Widok informacji o pacjencie**

- 4.1 Przegląd
- 

#### **5. Widok danych dobowych**

- 5.1 Przegląd
- 5.2 Korzystanie z widoku

#### **6. Widok danych miesi**ę**cznych**

6.1 Przegląd

6.2 Korzystanie z widoku

#### **7. Widok danych rocznych**

- 7.1 Przegląd
- 7.2 Korzystanie z widoku

#### **8. Widok alarmów**

- 8.1 Przegląd
- 8.2 Korzystanie z widoku

#### **9. Widok monitorowania**

- 9.1 Przegląd
- 9.2 Korzystanie z widoku

#### **10. Widok odtwarzania**

#### 10.1 Przegląd

10.2 Korzystanie z widoku

#### **11. Raport**

- 11.1 Drukowanie raportów
- 11.2 Wybór logo raportu

# 1. Wstęp

▲

## **1.1 Pierwsze kroki**

Oprogramowanie Vivo 50/60 wspiera analizę terapii pacjenta. Korzystanie z oprogramowania Vivo 50/60 wymaga przesłania danych z Vivo 50 lub Vivo 60 do komputera. Oprogramowanie może komunikować się z respiratorem na dwa sposoby: za pośrednictwem kabla USB lub karty pamięci CompactFlash.

#### **Nawi**ą**zywanie ł**ą**czno**ś**ci z Vivo 50 lub Vivo 60 za po**ś**rednictwem kabla USB**

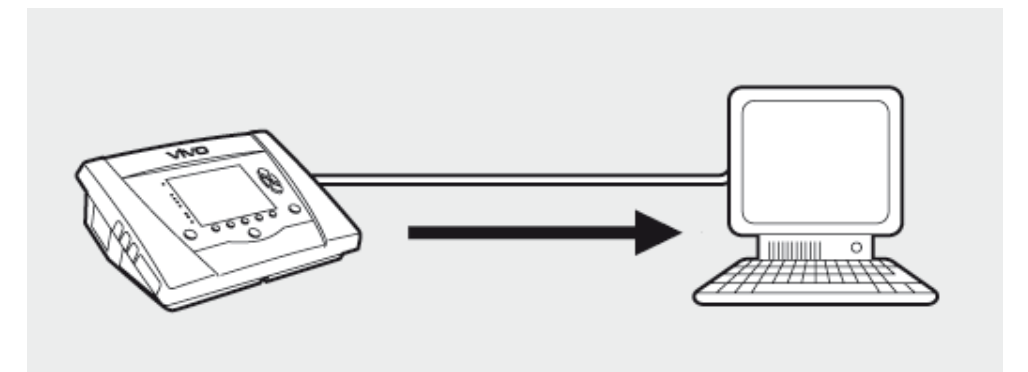

Ze względów bezpieczeństwa elektrycznego zaleca się korzystać z laptopa zasilanego z baterii, a nie podłączonego do zasilania. W zależności od symbolu portu USB respiratora korzystanie z komputera stacjonarnego lub laptopa podłączonego do zasilania może wymagać stosowania izolowanego kabla USB.

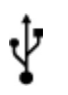

Jeżeli port USB respiratora na potrzeby przesyłania danych nie jest izolowany: Użyj izolowanego kabla USB (nr części w UE: 005092, w Wielkiej Brytanii: 005093, w USA: 005094).

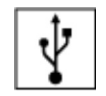

Jeżeli port USB respiratora na potrzeby przesyłania danych jest izolowany: Stosowanie izolowanego kabla USB nie jest konieczne.

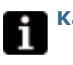

Kabla USB do przesyłania danych (nr części 004886) można użyć, jeżeli:

- do respiratora nie jest podłączony pacjent albo
- do respiratora jest podłączony pacjent, a dane są przesyłane z laptopa zasilanego z baterii.

1. Podłącz kabel USB do Vivo 50/60, z lewej strony respiratora.

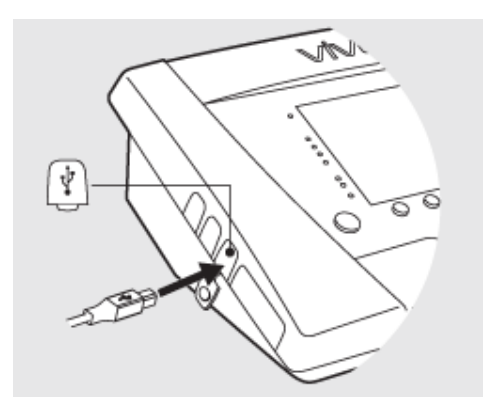

2. Podłącz kabel USB do komputera.

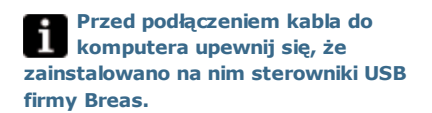

3. Respirator Vivo 50/60 jest teraz połączony z komputerem. Pobierz dane respiratora, wybierając pozycję Dane respiratora > Pobierz dane z pamięci respiratora w menu lub klikając ikonę Pobierz dane z pamięci respiratora na pasku narzędzi.

Jeżeli używasz respiratora o danym numerze seryjnym po raz pierwszy, wyświetlone zostaje okno dialogowe Wprowadź informacje o respiratorze. Typ i numer seryjny respiratora są wyszczególnione na respiratorze. Numer referencyjny jednostki to opcjonalny numer administracyjny, który może zostać przyporządkowany respiratorowi przez placówkę medyczną.

4. Dane i ustawienia respiratora zostają teraz pobrane z respiratora; można je przeglądać i analizować w oprogramowaniu Vivo 50/60.

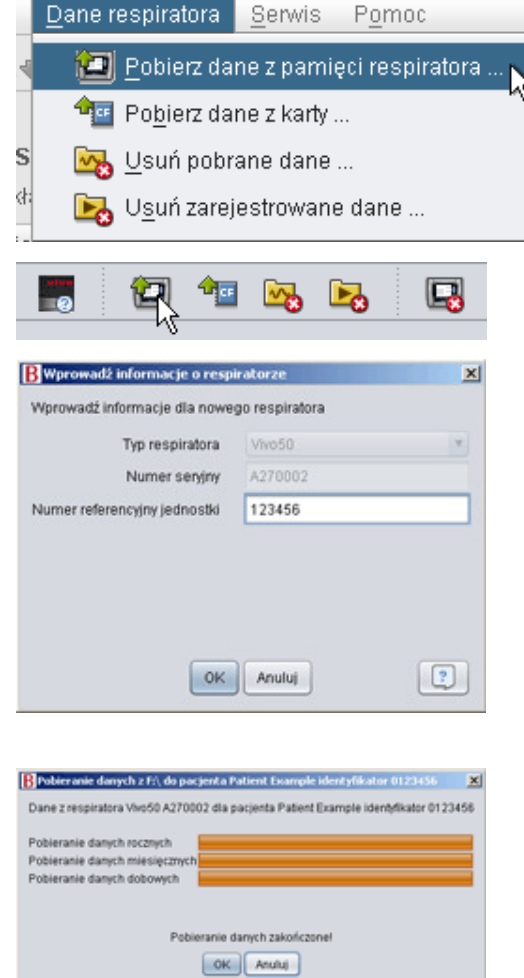

#### **Nawi**ą**zywanie ł**ą**czno**ś**ci z Vivo 50 lub Vivo 60 za po**ś**rednictwem karty pami**ę**ci**

Łączność z Vivo 50/60 można nawiązywać również za pośrednictwem karty pamięci.

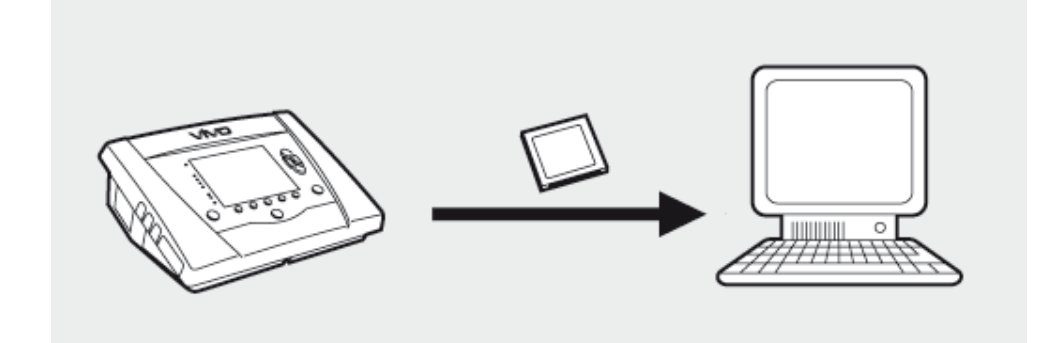

1. Umieść kartę pamięci w gnieździe karty pamięci z boku respiratora Vivo 50/60. Upewnij się, że karta pamięci jest włożona prawidłowo.

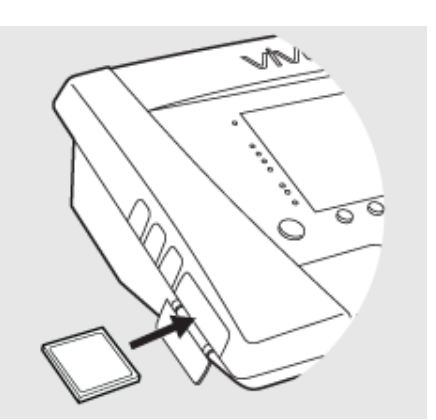

2. Po umieszczeniu karty pamięci w respiratorze automatycznie wyświetlone zostaje menu Pamięć urządzenia. Wybierz pozycję Zapisz dane z pamięci na karcie i odczekaj, aż respirator dokona zapisu na karcie pamięci.

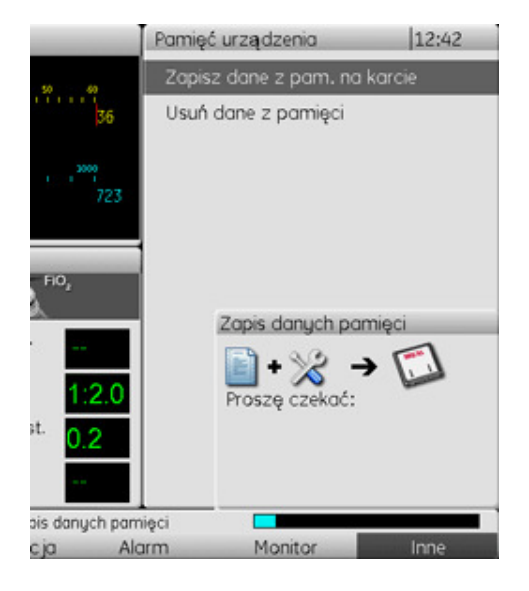

3. Podłącz do komputera czytnik kart pamięci i umieść w nim kartę pamięci.

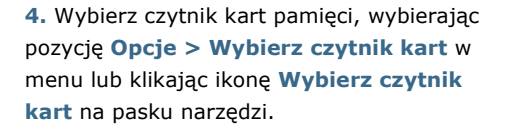

6. Aby pobrać dane respiratora, wybierz pozycję Dane respiratora > Pobierz dane z karty w menu lub kliknij odpowiednią ikonę na pasku narzędzi.

Jeżeli używasz respiratora o danym numerze seryjnym po raz pierwszy, wyświetlone zostaje okno dialogowe Wprowadź informacje o respiratorze. Typ i numer seryjny respiratora zostaną odczytane z karty pamięci. Numer referencyjny jednostki to opcjonalny numer administracyjny, który może zostać przyporządkowany respiratorowi przez placówkę medyczną.

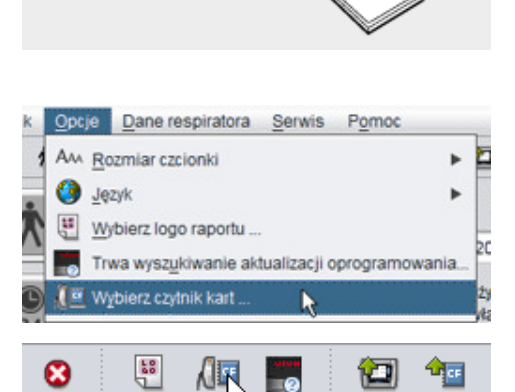

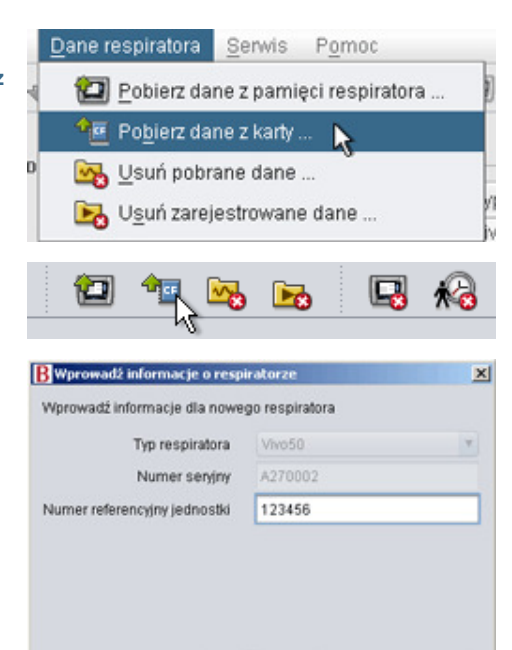

OK Anuluj

 $\boxed{3}$ 

7. Dane i ustawienia respiratora zostają teraz pobrane z karty pamięci; można je przeglądać i analizować w oprogramowaniu Vivo 50/60.

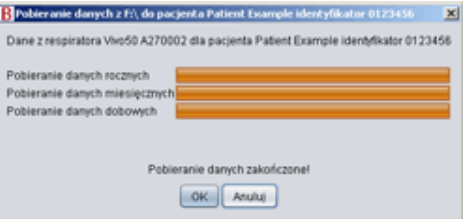

# **1.2 Oprogramowanie**

#### **Przeznaczenie**

Oprogramowanie Vivo 50/60 służy do analizy terapii oddechowej pacjenta. Oprogramowanie to wskazuje zdarzenia, ze względu na które konieczne może być przeprowadzenie dalszych badań klinicznych.

Oprogramowanie Vivo 50/60 jest przeznaczone do stosowania w instytucjach, szpitalach i klinikach przez odpowiednio przeszkolony personel kliniczny, lekarzy, personel domowej opieki medycznej oraz personel serwisowy.

#### **Wymagania systemowe**

Oprogramowanie jest obsługiwane przez systemy operacyjne Windows XP, Windows Vista i Windows 7. Upewnij się, że używasz najnowszej, zaktualizowanej wersji jednego z tych systemów operacyjnych Windows. Oprogramowanie może pracować w innych systemach operacyjnych Windows, jednak nie zostało ono przetestowane pod ich kątem i może nie być przez nie obsługiwane.

Zdalne monitorowanie wielu respiratorów wymaga większych zasobów. Zaleca się używać nowoczesnego, wydajnego komputera.

#### **Oprogramowanie Vivo 50/60 nie zast**ę**puje jednostki alarmowej!**

Wyświetlanie alarmów w oprogramowaniu nie zastępuje zdalnej jednostki alarmowej. Ж Komputer nie spełnia wymagań bezpieczeństwa dotyczących widoczności i słyszalności alarmów.

## **1.3 Pomoc do oprogramowania**

#### **Otwieranie pomocy do oprogramowania**

Pomoc do oprogramowania można otworzyć z poziomu menu (w tym celu wybierz pozycję Pomoc > Wyświetl dokumentację), za pomocą kombinacji

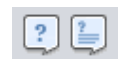

klawiszy Ctrl+H lub klikając ikonę Wyświetl dokumentację na pasku narzędzi. Można również otworzyć stronę pomocy poświęconą aktywnemu widokowi: z poziomu menu (w tym celu wybierz pozycję Pomoc > Pomoc), naciskając klawisz F1 lub klikając ikonę Pomoc na pasku narzędzi.

#### **Korzystanie z pomocy**

Spis treści zawiera łącza do poszczególnych sekcji pliku pomocy. Po sekcji wprowadzającej następuje przegląd interfejsu użytkownika oprogramowania Vivo 50/60, a następnie sekcja objaśniająca różne okna dialogowe, które napotkasz podczas pracy. W kolejnych sekcjach objaśniono widoki odpowiadające różnym funkcjom. W ostatniej sekcji opisano sposób drukowania raportu o danych pacjenta.

W każdej chwili możesz powrócić na początek dokumentu, klikając jedną z czerwonych strzałek umieszczonych na prawym marginesie nagłówków sekcji.

Niektóre informacje wyróżniono w pliku pomocy za pomocą pewnych symboli. Znaczenie poszczególnych symboli jest następujące:

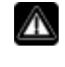

# Ostrzeżenie!

Ryzyko śmierci lub odniesienia poważnych obrażeń ciała.

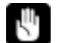

#### Przestroga!

Ryzyko odniesienia drobnych lub umiarkowanych obrażeń ciała. Ryzyko uszkodzenia sprzętu, utraty danych, konieczności zwiększenia nakładu pracy lub uzyskania niepożądanych wyników.

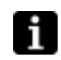

#### Uwaga

Informacje lub wskazówki, które mogą być użyteczne, lecz nie mają krytycznego znaczenia.

#### **Kompatybilno**ść **z przegl**ą**darkami**

Pomoc do oprogramowania została przetestowana w przeglądarkach Internet Explorer i Firefox. Zalecamy korzystanie z najnowszej wersji używanej przeglądarki. Możliwe jest również stosowanie innych przeglądarek, takich jak Opera, Chrome czy Flock, jednak może się to wiązać z występowaniem drobnych różnic w układzie dokumentu.

#### **Wersja PDF**

W folderze instalacji oprogramowania na komputerze znajduje się wersja PDF pliku pomocy.

# **1.4 Obsługa danych pacjentów**

W oprogramowaniu Vivo 50/60 każdemu pacjentowi przypisany jest niepowtarzalny profil pacjenta, który zawiera informacje o pacjencie oraz dane pobrane z respiratora. Oprogramowanie zapisuje profile w archiwach pacjentów. Funkcję archiwum pacjentów może pełnić dowolny folder w systemie; każde archiwum może zawierać dowolną liczbę profili pacjentów. Ręczne zapisywanie profili pacjentów nie jest konieczne, ponieważ oprogramowanie Vivo 50/60 automatycznie zapisuje wszystkie dane pacjentów.

W każdym oknie dialogowym przeznaczonym do obsługi profili pacjentów możesz wybrać z rozwijanej listy archiwum pacjentów, a także dodawać lub usuwać archiwa pacjentów za pomocą przycisków archiwów pacjentów.

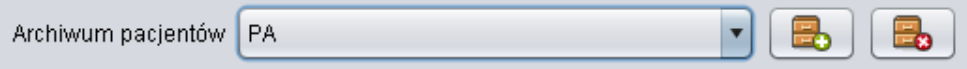

Profile pacjentów można eksportować do plików XBF (Compressed Breas Format skompresowany format Breas). W ten sposób przenosi się dane pomiędzy komputerami.

Sekcja 3. Okna dialogowe zawiera szczegółowe informacje na temat obsługi danych pacjentów.

# 2. Interfejs użytkownika

▲

# **2.1 Wybór funkcji**

Z poziomu ekranu startowego możesz wybierać różne widoki i funkcje oprogramowania Vivo 50/60.

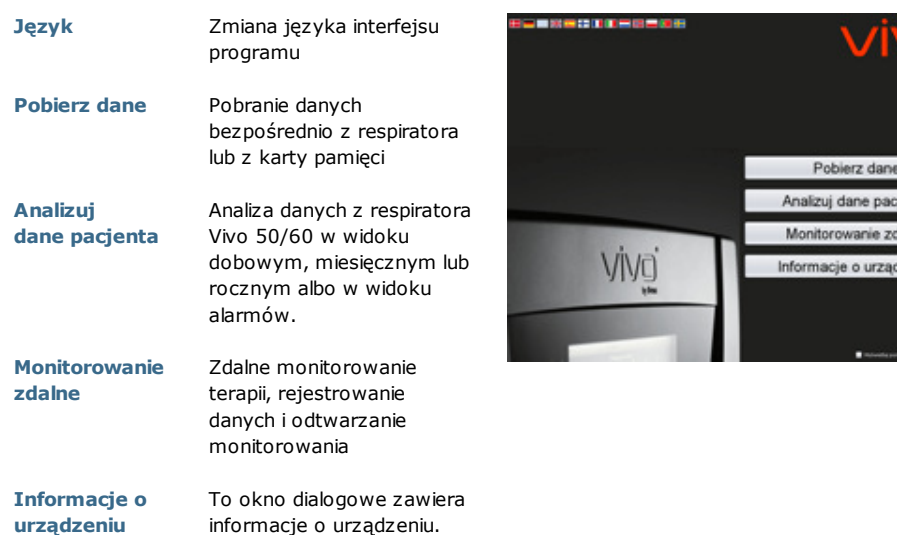

Kliknięcie prawym przyciskiem myszy przycisku Pobierz dane, Analizuj dane pacjenta lub Monitorowanie zdalne daje dostęp do skrótu Otwórz ponownie. Funkcja ta umożliwia natychmiastowe rozpoczęcie pobierania danych dotyczących ostatnio

obsługiwanego pacjenta lub otwarcie profilu ostatnio obsługiwanego pacjenta w celu analizy lub monitorowania zdalnego.

Domyślnie pomoc do oprogramowania Vivo 50/60 jest wyświetlana po każdym uruchomieniu oprogramowania. Funkcję tę

można wyłączyć, usuwając zaznaczenie pola wyboru znajdującego się w prawym dolnym rogu ekranu startowego.

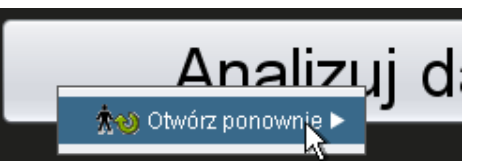

Wyświetlaj pomoc po uruchomieniu programu

#### **Przegl**ą**d**

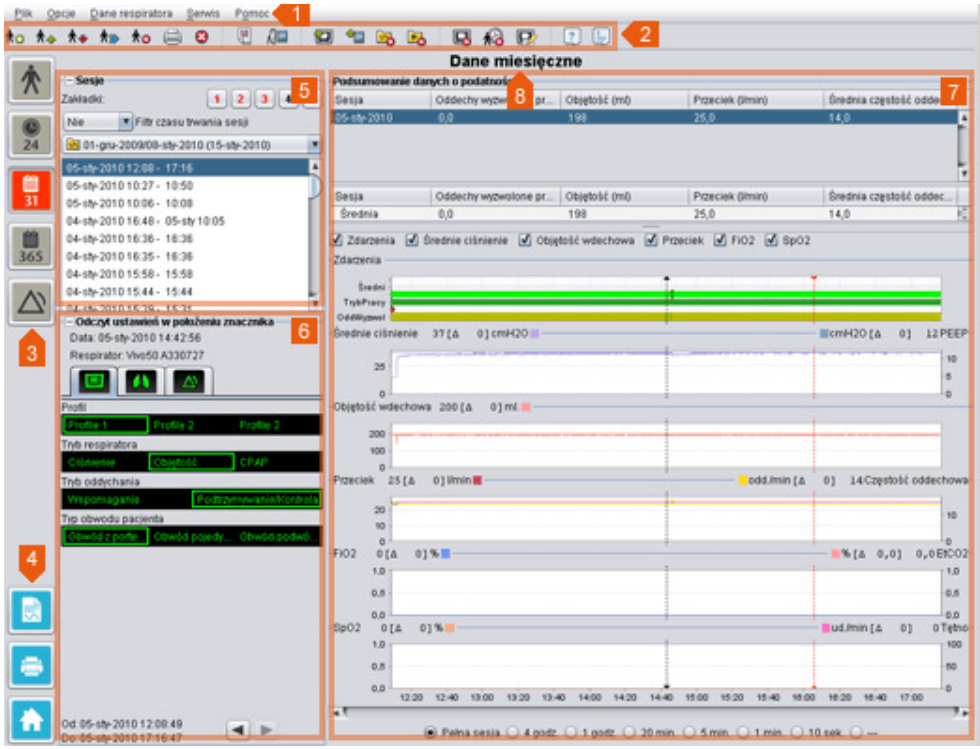

#### 1. Menu

- 2. Pasek narzędzi
- 3. Przyciski widoków
- 4. Przyciski funkcji

8. Nazwa bieżącego widoku

7. Panel danych/analizy

5. Panel sesji

znacznika

Wygląd panelu odczytu ustawień w

n położeniu znacznika oraz panelu danych/analizy może różnić się pod względem wyświetlanych ustawień i wykresów w zależności od sesji. Zależy to od typu respiratora (Vivo 50 lub Vivo 60) lub wersji oprogramowania sprzętowego respiratora użytego podczas sesji.

#### **Rozmieszczenie paneli**

Niektóre panele mogą być ukryte; można je wówczas wyświetlić, klikając ikonę minusa/plusa u góry panelu.

Odczyt ustawień w położeniu znacznika-Sata: 05-sty-2010 14:42:56 Respirator: Vivo50 A330727

6. Panel odczytu ustawień w położeniu

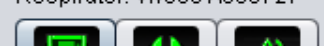

W widokach obejmujących panele danych/analizy z licznymi polami wykresów graficzne odwzorowanie różnych typów danych można włączać i wyłączać za pomocą pól wyboru znajdujących się powyżej wykresów.

DR Przeciek ØFiO2 ØSpO2 echowa Νý

W widoku danych miesięcznych podział panelu danych/analizy można wyregulować za pomocą funkcji podziału okna. Aby wyregulować stopień, w jakim widoczna jest górna część panelu, kliknij gdziekolwiek w

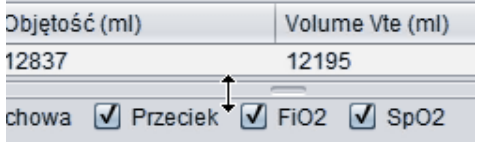

obrębie podziału i przeciągnij kursor w górę lub w dół.

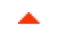

#### **Plik**

Wybór pozycji Plik na pasku menu daje dostęp do następujących opcji:

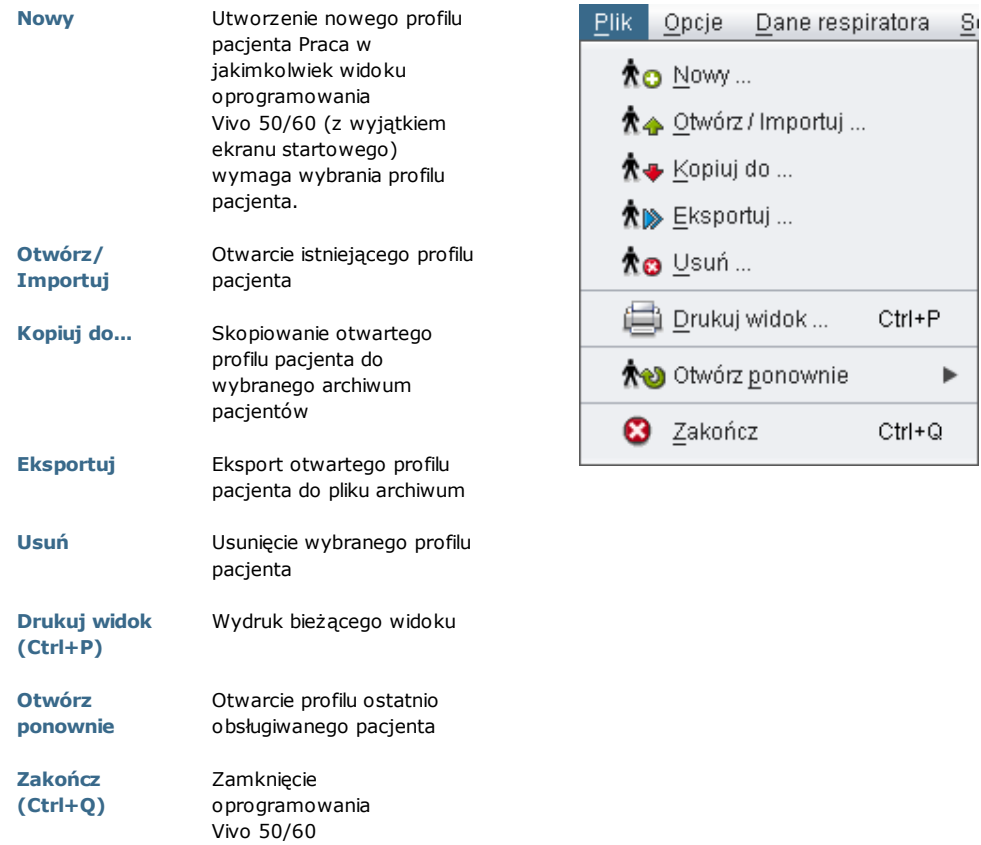

 $Ctrl + P$ 

 $Ctrl + Q$ 

Þ

#### **Opcje**

Wybór pozycji **Opcje** na pasku menu daje dostęp do następujących opcji:

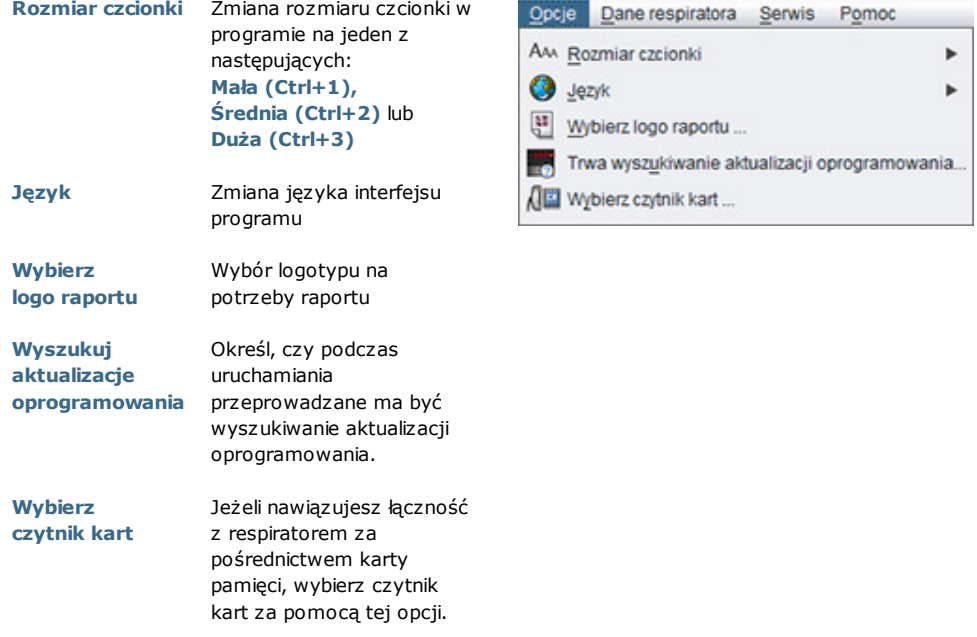

#### **Dane respiratora**

Wybór pozycji Dane respiratora na pasku menu daje dostęp do następujących opcji:

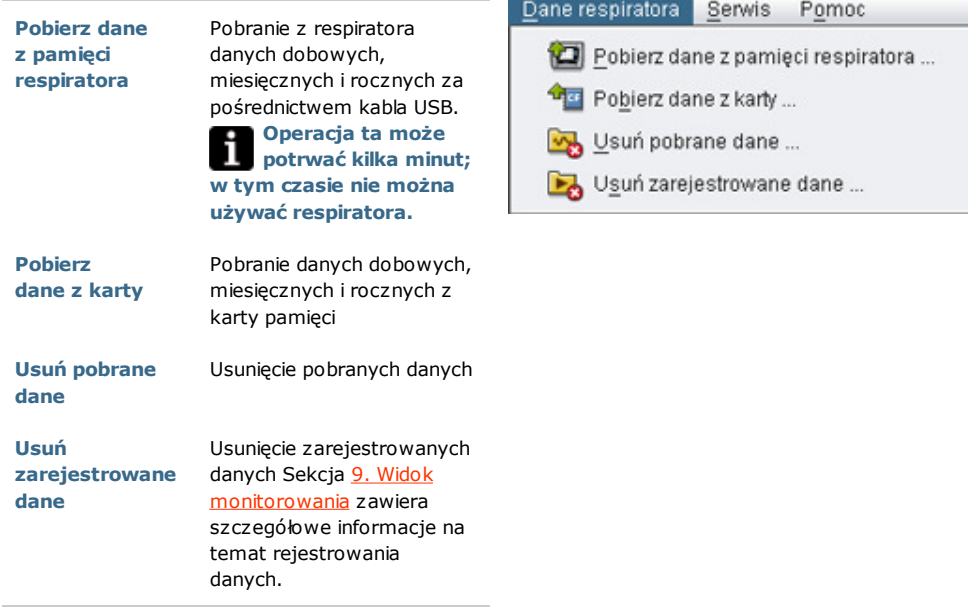

#### **Serwis**

Wybór pozycji Serwis na pasku menu daje dostęp do następujących opcji:

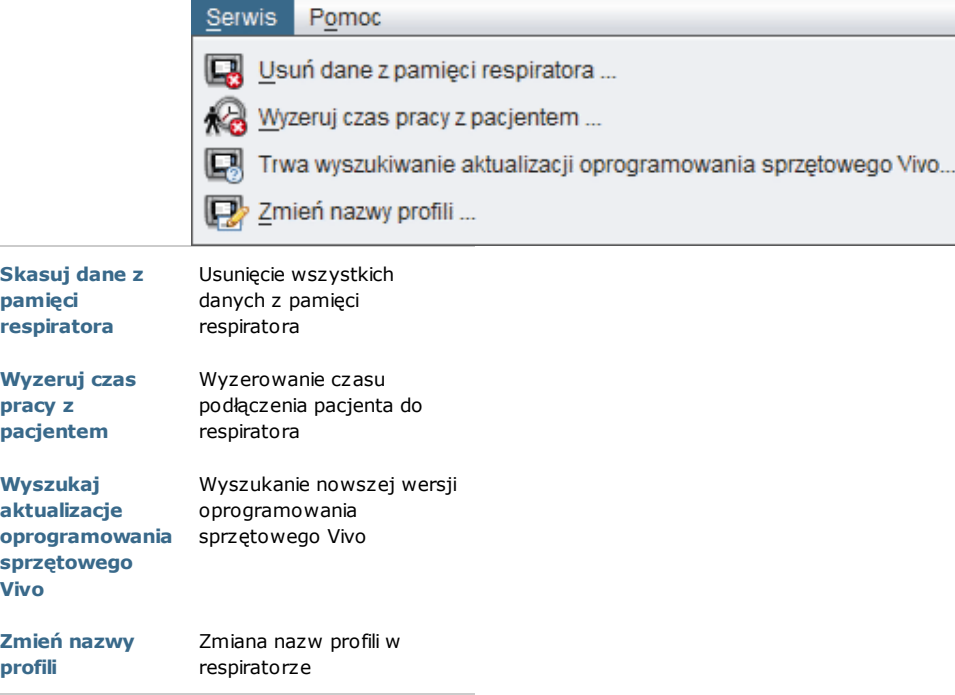

Użycie którejkolwiek opcji w menu Serwis wymaga podłączenia respiratora. A

#### **Pomoc**

Wybór pozycji Pomoc na pasku menu daje dostęp do następujących opcji:

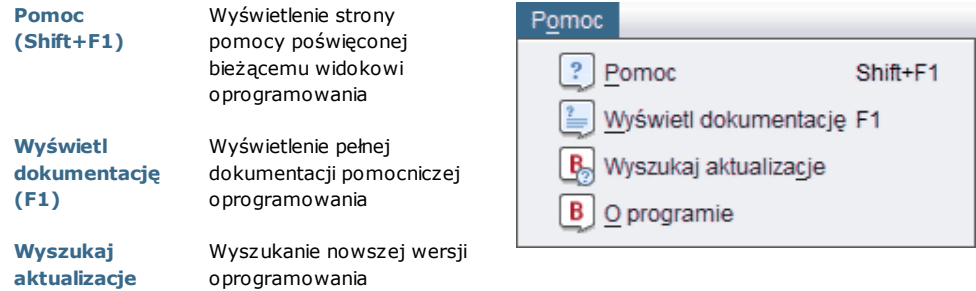

O programie Wyświetlenie informacji o programie

# **2.4 Pasek narz**ę**dzi**

Najczęściej używane pozycje menu są dostępne również w formie ikon na pasku narzędzi. Poszczególne ikony objaśniono w sekcji 2.3 Menu.

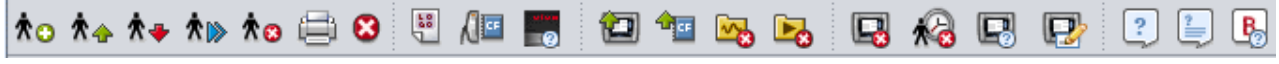

# **2.5 Widoki i funkcje**

Z lewej strony ekranu znajdują się przyciski służące do wybierania różnych widoków oraz uzyskiwania dostępu do najważniejszych funkcji oprogramowania Vivo 50/60.

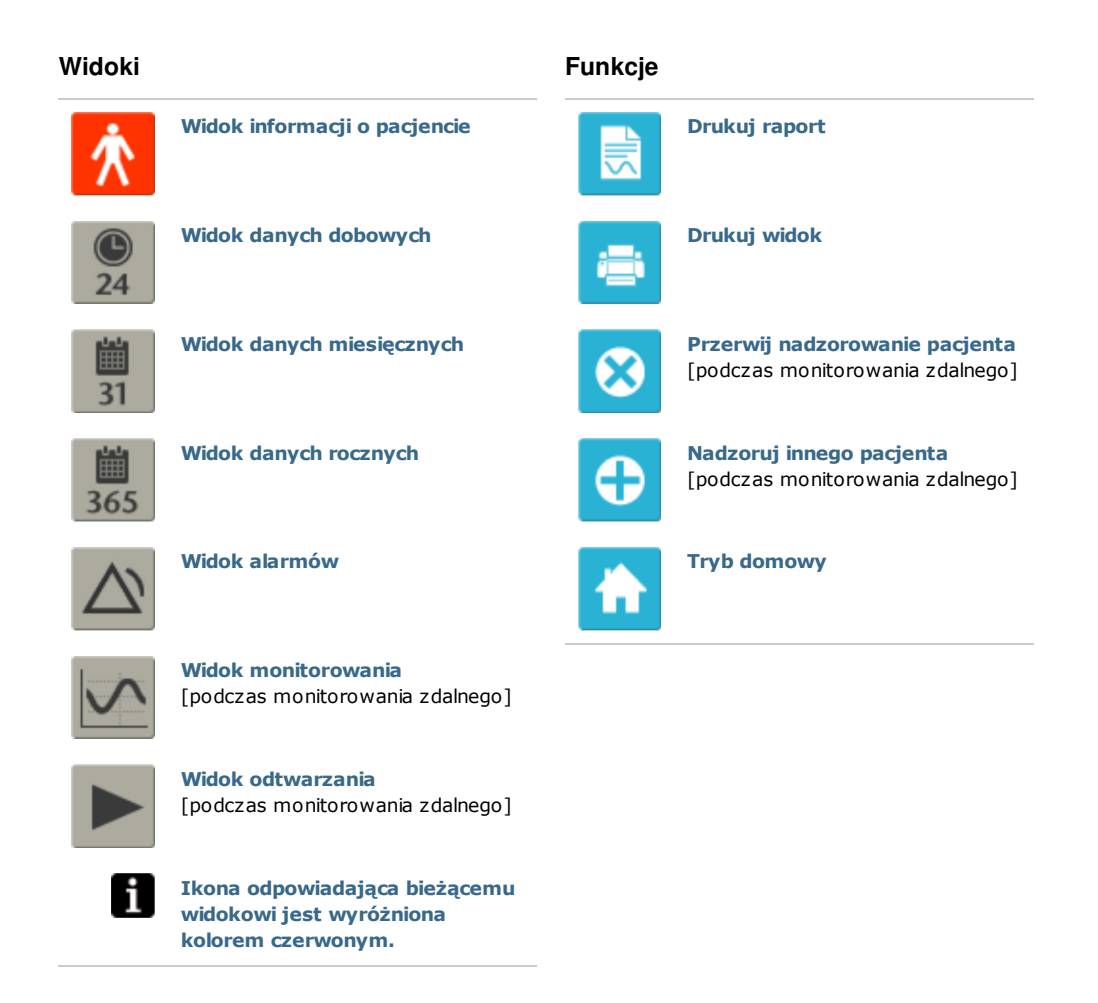

# **2.6 Panel sesji**

#### **Wykaz sesji**

Widoki danych dobowych i danych miesięcznych obejmują panel sesji, w którym na rozwijanej liście przedstawionej za pomocą ikony żółtego folderu dostępne są pobrane dane pacjenta.

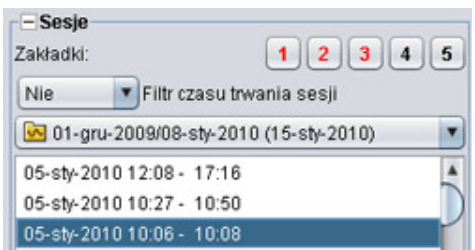

Daty i godziny wyszczególnione na rozwijanej liście to data rozpoczęcia sesji, data

zakończenia sesji oraz (w nawiasie) data i godzina pobrania sesji. Każdy zestaw pobranych danych może obejmować kilka sesji; są one wówczas wymienione poniżej rozwijanej listy. Wybierz sesję, klikając odpowiednią pozycję na liście.

Posługując się klawiszami Ctrl i Shift, można wybrać kilka sesji. Wybrane sesje posłużą do utworzenia połączonych wykresów wyświetlanych w panelu wykresów w kolejności od najstarszej do najnowszej sesji.

Przełączanie widoku między danymi dobowymi i danymi miesięcznymi nie wpływa na wybór wyświetlanych sesji.

Rejestrowane sesje, którym odpowiadają respiratory różnego typu lub w różnych wersjach mogą zawierać różne dane. Dlatego wyświetlane wykresy i ustawienia mogą różnić się w zależności od sesji.

#### **Zakładki**

W widokach danych dobowych i danych miesięcznych można ustawić pięć różnych położeń znacznika czasu. Umożliwia to użycie tych samych położeń w przyszłości. Aby ustawić zakładkę, kliknij jeden z przycisków zakładek (ponumerowanych od 1 do 5). Po ustawieniu zakładki numer przycisku zmienia kolor na czerwony. Szczegółowe informacje na temat znaczników czasu zamieszczono w sekcji 2.7 Wykresy.

Aby wyświetlić menu zawierające opcję Wprowadź tekst dla zakładki, która umożliwia dodanie komentarza do zakładki, kliknij przycisk zakładki prawym przyciskiem myszy. Komentarz ten wyświetlany jest w formie "wskazówki", gdy kursor znajduje się na przycisku.

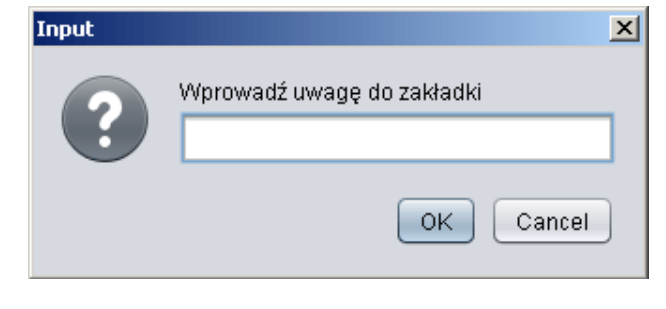

Zakładki są uwzględniane w raportach o pacjentach (patrz: sekcja 11. Raport).

#### **Filtr czasu trwania sesji**

Posługując się rozwijaną listą filtra czasu trwania sesji, możesz wybrać długość wyświetlanych sesji. Filtr ten ukrywa sesje, które są krótsze od określonego czasu trwania.

### **2.7 Wykresy**

#### **Przegl**ą**d**

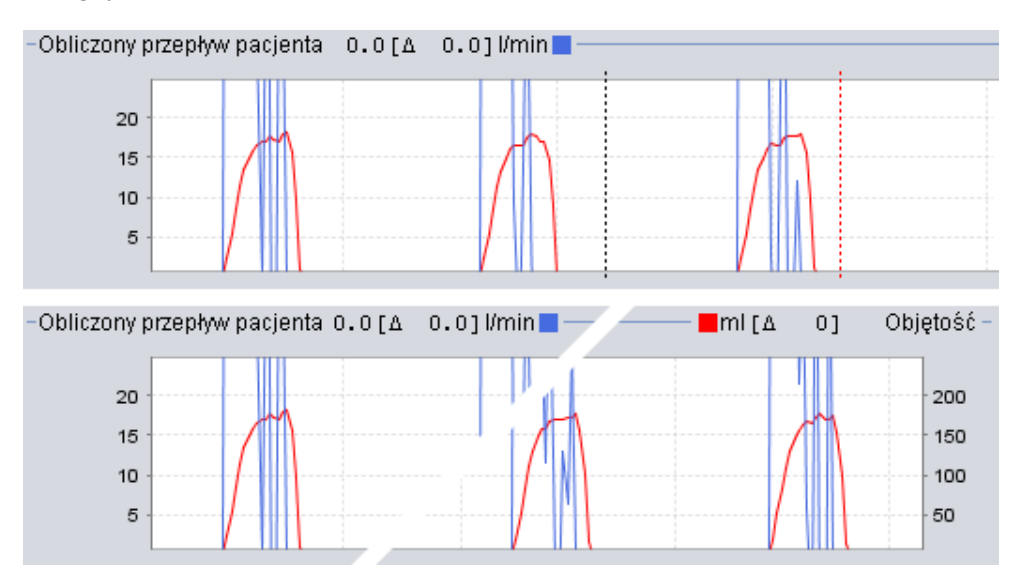

Niektóre widoki obejmują wykresy zarejestrowanych danych. Każdy wykres może zawierać dane jednego lub dwojakiego typu. Na wykresach zawierających dane dwojakiego typu używane są dwa różne kolory, a osie pionowe z lewej i z prawej strony wykresu reprezentują poszczególne typy danych.

Elastyczny podglądu wykresów zapewniają następujące funkcje:

#### **Powi**ę**kszenie w pionie**

Aby przybliżyć lub oddalić oś pionową, kliknij jedno- lub kilkakrotnie skalę znajdującą się z lewej strony wykresu. Dostępne są cztery stopnie powiększenia. Kliknięcie po raz piąty poskutkuje przywróceniem pierwotnego stopnia powiększenia.

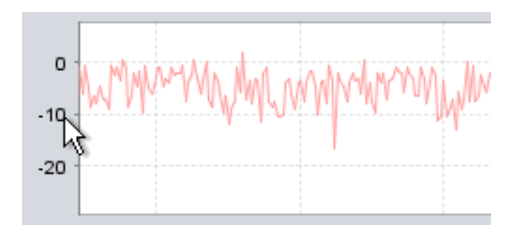

#### **Menu powi**ę**kszenia**

Aby wyświetlić menu powiększenia, kliknij prawym przyciskiem myszy gdziekolwiek w obrębie wykresu. Możesz wybrać optymalny stopień powiększenia, w przypadku którego wyświetlanych jest możliwie jak najwięcej danych, lub jeden ze stopni powiększenia dostosowanych do wykresu. W przypadku wykresów z różnymi typami danych na prawej

 $0 - 250$  ml.  $0 - 750$  ml.  $0 - 1500$  ml.  $0 - 3000$  ml.

Optymalne powiększenie

i lewej osi pionowej dostępne pozycje menu różnią się w zależności od położenia kursora myszy w obrębie wykresu.

#### **Dostosowane powi**ę**kszenie**

Możliwe jest dowolne przybliżenie lub oddalenie wykresu za pomocą myszy. W tym celu naciśnij którykolwiek przycisk myszy i przeciągnij kursor w prawo i w dół. Pojawi się prostokąt obejmujący obraz, który zostanie powiększony. Nowy widok zostanie wyświetlony w oknie wykresu.

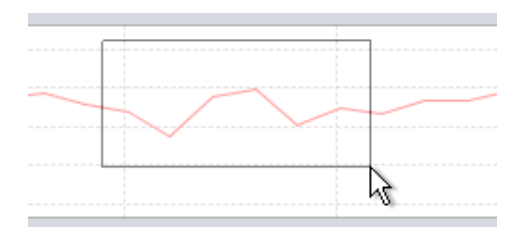

Aby wyświetlić wszystkie dostępne dane, naciśnij lewy przycisk myszy i przeciągnij kursor w dowolnym kierunku (z wyjątkiem kierunku prawego dolnego rogu), po czym zwolnij przycisk

#### **Znaczniki czasu**

Do odczytu i analizy wartości zarejestrowanych o określonych godzinach można używać znacznika czasu. Znacznik ten ma postać czarnej przerywanej linii, która domyślnie znajduje się z prawej strony okna wykresu. Nazwa wykresu zawiera stosowne informacje i zmienia się w zależności od położenia znacznika. Dodatkowe informacje odpowiadające położeniu znacznika są wyświetlane w panelu odczytu ustawień w położeniu znacznika (patrz: następna sekcja).

Dostępny jest również znacznik upływu czasu. Ma on postać czerwonej przerywanej linii, która domyślnie znajduje się z prawej strony okna wykresu. Ustawienie czerwonego

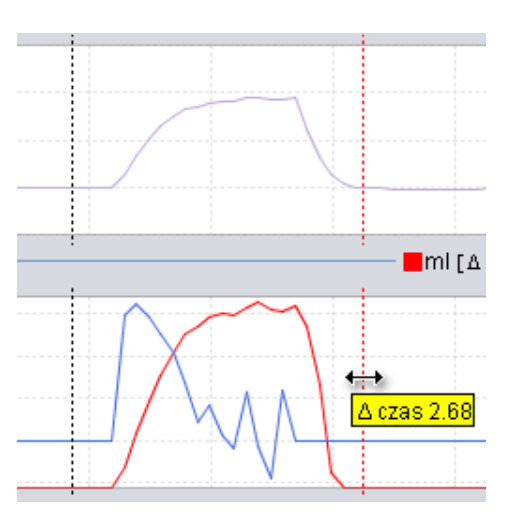

znacznika upływu czasu wymaga uprzedniego ustawienia czarnego znacznika czasu. Podczas przesuwania znaczników wyświetlana jest różnica czasu między znacznikami.

# **2.8 Panel odczytu ustawie**ń **w poło**ż**eniu znacznika**

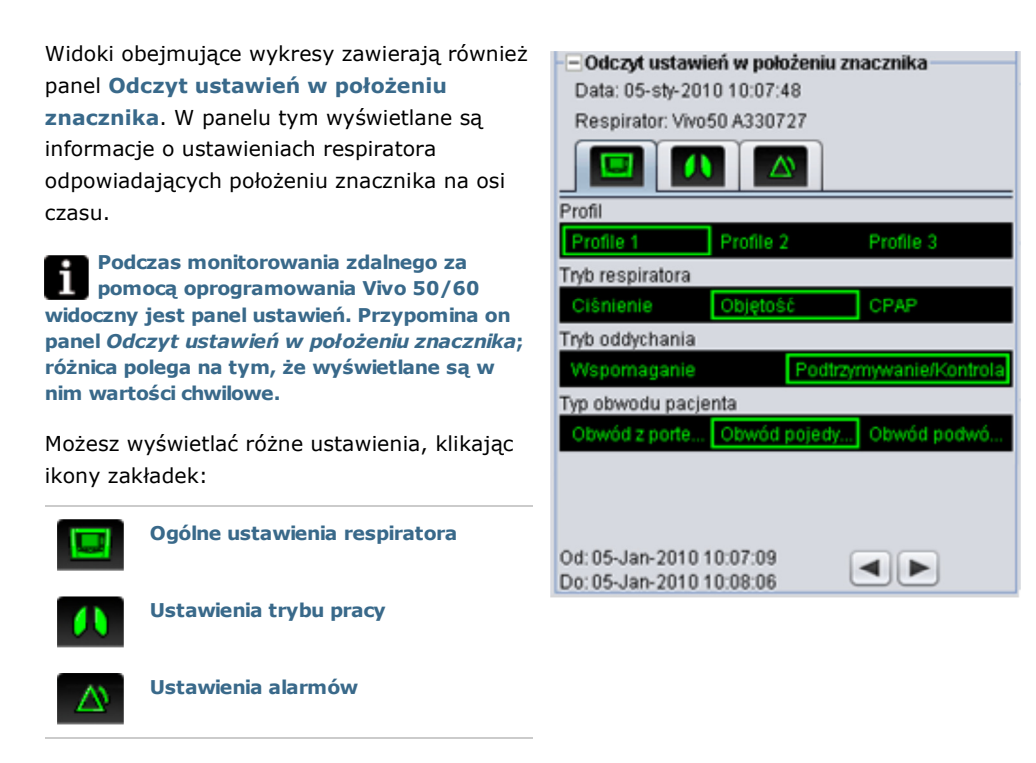

U góry panelu Odczyt ustawień w położeniu znacznika widoczne są data i godzina odpowiadające bieżącemu położeniu znacznika oraz numer seryjny respiratora.

W dolnej części panelu widoczne są godzina rozpoczęcia i godzina zakończenia stosowania bieżących ustawień, czyli okres, w którym ustawienia pozostawały niezmienione. Zmianę ustawień reprezentuje czerwony "diament" na wykresie Zdarzenia (szczegółowe informacje na temat wykresu Zdarzenia zamieszczono w sekcji 2.7 Wykresy. Znacznik można ustawiać w punktach zmiany ustawień za pomocą strzałek znajdujących się w prawym dolnym rogu panelu Odczyt ustawień w położeniu znacznika.

Rejestrowane sesje, którym odpowiadają respiratory różnego typu lub w różnych wersjach mogą zawierać różne dane. Dlatego wyświetlane ustawienia mogą różnić się w zależności od sesji.

# 3. Okna dialogowe

▲

# **3.1 Tworzenie nowego profilu pacjenta**

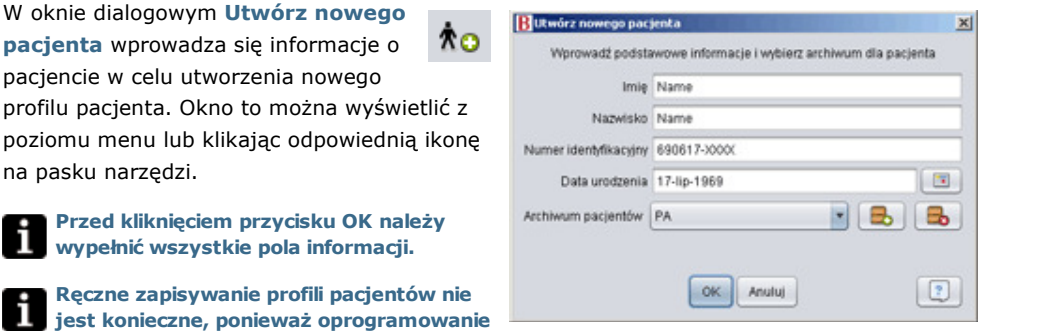

▲

Vivo 50/60 automatycznie zapisuje wszystkie dane pacjentów.

#### **Otwórz/Importuj**

 $\bm{\hat{\pi}}$ Z poziomu okna dialogowego Otwórz/Importuj można otwierać profile pacjentów. Okno to można wyświetlić z poziomu menu lub klikając odpowiednią ikonę na pasku narzędzi. Okno to zostaje wyświetlone również po wybraniu pozycji Analizuj dane pacjenta na ekranie startowym oprogramowania Vivo 50/60. W oknie tym można wybrać profil pacjenta bezpośrednio z listy lub zaimportować profil pacjenta z pliku XBF, klikając przycisk Importuj (więcej informacji na temat plików XBF zamieszczono w sekcji 1.4 Obsługa danych pacjentów).

Ręczne zapisywanie profili pacjentów Reczne zapisywanie ponieważ<br>nie jest konieczne, ponieważ oprogramowanie Vivo 50/60 automatycznie zapisuje wszystkie dane pacjentów.

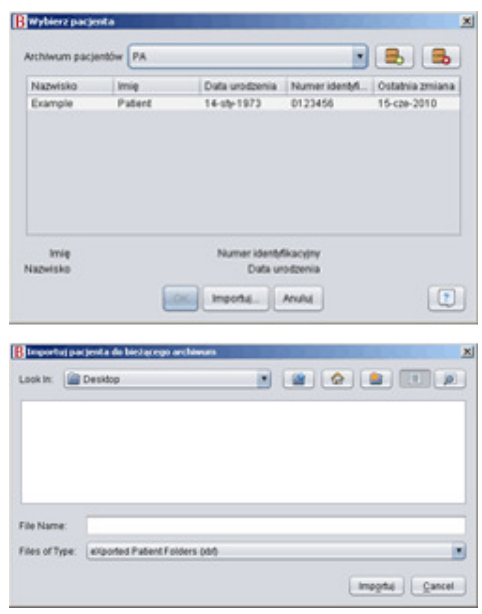

#### **Otwórz ponownie**

Użycie opcji menu Otwórz ΛÙ ponownie skutkuje otwarciem profilu ostatnio obsługiwanego pacjenta. Można to zrobić również z poziomu ekranu startowego, klikając prawym przyciskiem myszy i wybierając odpowiednią pozycję w wyświetlonym menu.

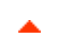

# **3.3 Eksportowanie i kopiowanie do profilu pacjenta**

#### **Kopiuj do...**

索要 Z poziomu okna dialogowego Kopiuj do... można zapisać profil pacjenta w wybranym archiwum pacjentów. Okno to można wyświetlić z poziomu menu lub klikając odpowiednią ikonę na pasku narzędzi.

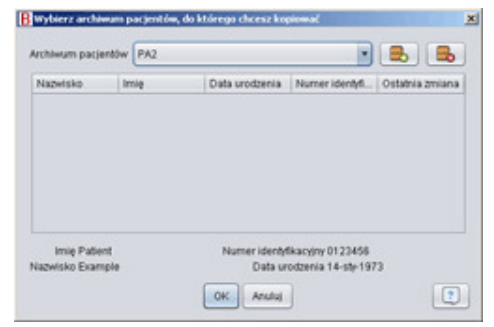

#### **Eksportuj**

Z poziomu okna dialogowego

Eksportuj można wyeksportować otwarty profil pacjenta do pliku XBF (więcej informacji na temat plików XBF zamieszczono w sekcji 1.4 Postępowanie z danymi pacjentów). Okno to można wyświetlić z poziomu menu lub

klikając odpowiednią ikonę na pasku narzędzi.

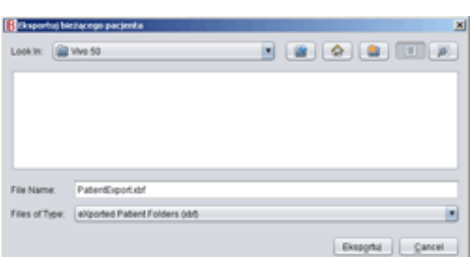

Wybierz miejsce zapisu eksportowanego pliku, wprowadź nazwę pliku i kliknij Eksportuj.

≮ ⊳

# **3.4 Dodawanie i usuwanie archiwów pacjentów**

Dostęp do okna dialogowego Dodaj archiwum pacjentów można uzyskać z poziomu każdego okna dialogowego obsługi danych pacjentów. Dodanie archiwum pacjentów spowoduje uwzględnienie go na liście archiwów pacjentów dostępnych w oprogramowaniu Vivo 50/60. W tym oknie dialogowym możesz wybrać istniejące

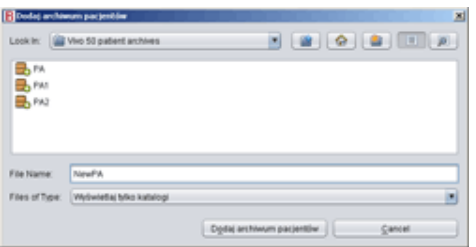

archiwum pacjentów ("PA1" i "PA2" oknie dialogowym przedstawionym poniżej) lub utworzyć nowe archiwum, wprowadzając jego nazwę ("NewPA" poniżej). Nowe archiwa są zapisywane w bieżącym folderze wyświetlanym w oknie dialogowym.

▲

# **3.5 Informacje o urz**ą**dzeniu**

#### Okno dialogowe Informacje o urządzeniu

można otworzyć z poziomu ekranu startowego oprogramowania Vivo 50/60. Wyświetlane są w nim informacje o respiratorze. Kliknięcie przycisku Wyszukaj aktualizacje oprogramowania

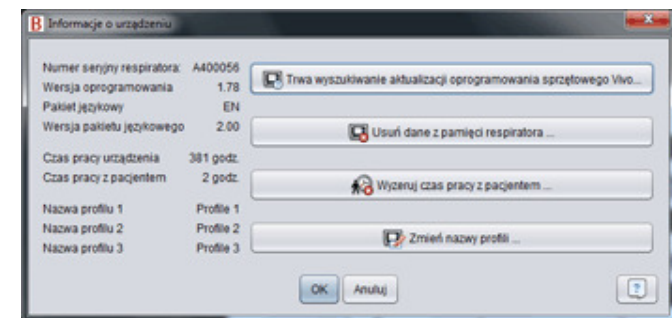

sprzętowego Vivo pozwala sprawdzić, czy dostępna jest nowsza wersja oprogramowania sprzętowego Vivo. Kliknięcie przycisku Usuń dane z pamięci respiratora skutkuje usunięciem wszystkich danych terapii z pamięci respiratora. Kliknięcie przycisku Wyzeruj czas pracy z pacjentem skutkuje wyzerowaniem liczby godzin podłączenia bieżącego pacjenta do respiratora. Kliknięcie przycisku Zmień nazwy profili skutkuje otwarciem okna dialogowego, z poziomu którego można zmienić nazwy profili respiratora.

# **3.6 Zmiana nazwy profilu**

Z poziomu okna dialogowego Zmień  $\mathbf{R}$ nazwy profili można zmienić nazwy profili respiratora. Okno to można otworzyć z poziomu menu, klikając ikonę na pasku narzędzi lub z poziomu okna dialogowego Informacje o urządzeniu na ekranie startowym.

Nazwy profili nie mogą zawierać pewnych znaków, takich jak å, ü czy ñ. Ich użycie skutkuje wyświetleniem okna dialogowego z ostrzeżeniem.

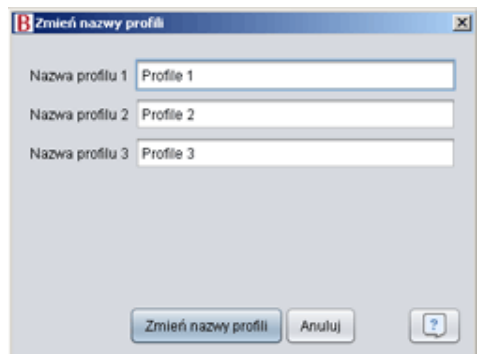

# **3.7 Konfiguracja proxy**

W oknie dialogowym Konfiguracja proxy można konfigurować ustawienia hosta i portu proxy. To okno dialogowe zostaje wyświetlone w następstwie niepomyślnej próby nawiązania połączenia z internetem podczas wyszukiwania aktualizacji oprogramowania lub oprogramowania sprzętowego. Przyczyną takiego niepowodzenia może być stosowanie przez Twoją stronę proxy do łączenia się z internetem; konieczne jest wówczas skonfigurowanie tych ustawień.

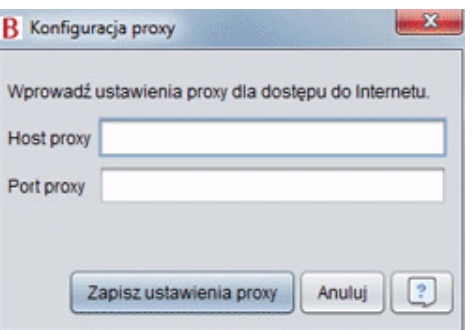

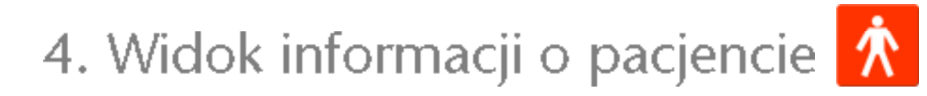

▲

# **4.1 Przegl**ą**d**

W widoku informacji o pacjencie można edytować informacje o pacjencie, informacje administracyjne i informacje o respiratorze pacjenta.

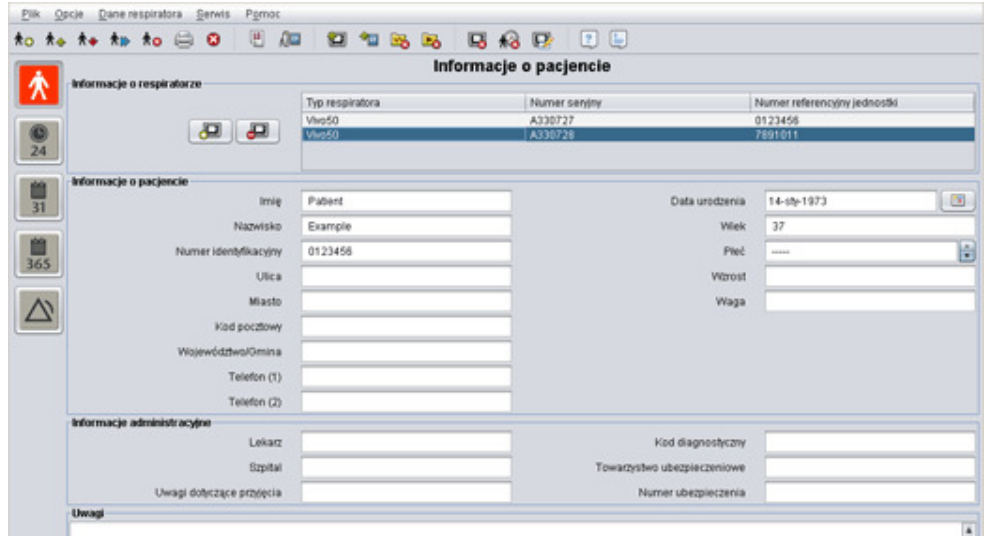

#### **Informacje o respiratorze**

W panelu informacji o respiratorze wyświetlana jest lista zarejestrowanych respiratorów używanych dotychczas przez bieżącego pacjenta. Informacje te obejmują typ respiratora, numer seryjny producenta i numer referencyjny jednostki.

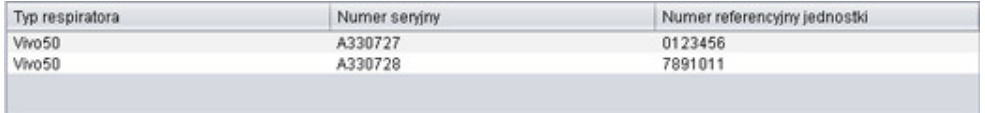

Numer seryjny jest wykorzystywany podczas kontroli ograniczonego bezpieczeństwa przeprowadzanej w trakcie pobierania danych respiratora z karty pamięci lub z pamięci respiratora. Numer seryjny respiratora rejestrującego dane zostaje porównany z numerami seryjnymi zapisanymi wśród informacji o respiratorach pacjenta. Jeżeli numer seryjny respiratora nie pasuje do żadnego z respiratorów uwzględnionych na liście, wyświetlone zostaje ostrzeżenie. Podobna kontrola przeprowadzana jest po podłączeniu nowego respiratora do oprogramowania Vivo 50/60.

Numer referencyjny jednostki to opcjonalny numer administracyjny, który może zostać przyporządkowany respiratorowi przez placówkę medyczną.

Aby dodać respirator do listy, kliknij ikonę Dodaj respirator. W oknie

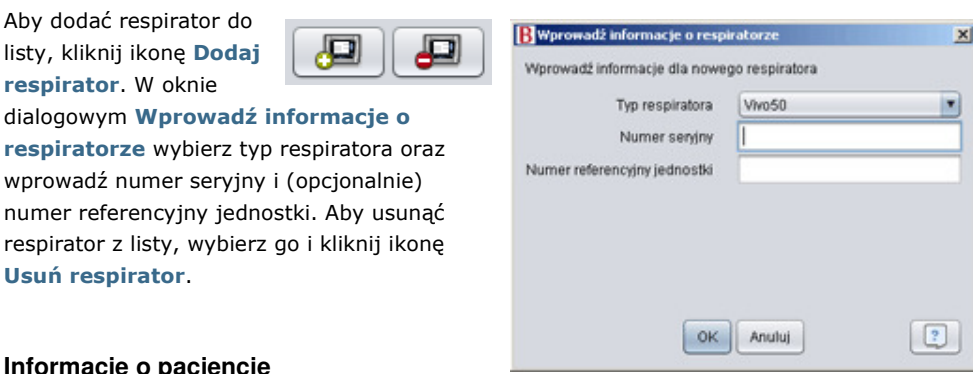

#### **Informacje o pacjencie**

Usuń respirator.

Panel informacji o pacjencie zawiera pola, w których można wyświetlać i modyfikować informacje o pacjencie.

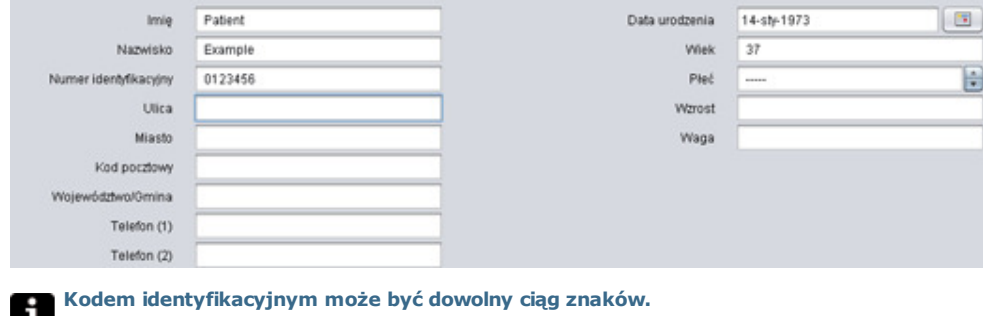

Wiek pacjenta zostaje obliczony na podstawie daty urodzenia.

#### **Informacje administracyjne**

Panel ten zawiera pola, w których można wyświetlać i modyfikować informacje o pacjencie.

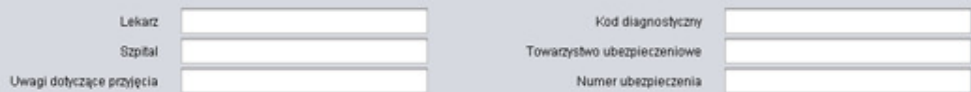

Wartości wprowadzone ostatnim razem w polach Województwo/Gmina, Lekarz i Szpital są zapamiętywane jako domyślne pomiędzy kolejnymi uruchomieniami programu oraz podczas tworzenia nowych pacjentów.

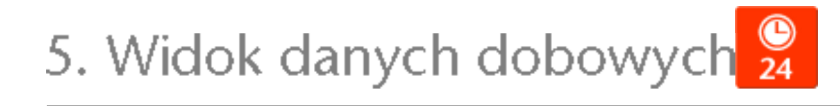

# **5.1 Przegl**ą**d**

W widoku danych dobowych wyświetlane są dane z ostatnich 24 godzin korzystania z urządzenia. Dane są pobierane z pamięci respiratora lub z karty pamięci. Informacje są próbkowane z częstotliwością 10 Hz, a pobrane dane obejmują maksymalnie 24 godziny korzystania z urządzenia.

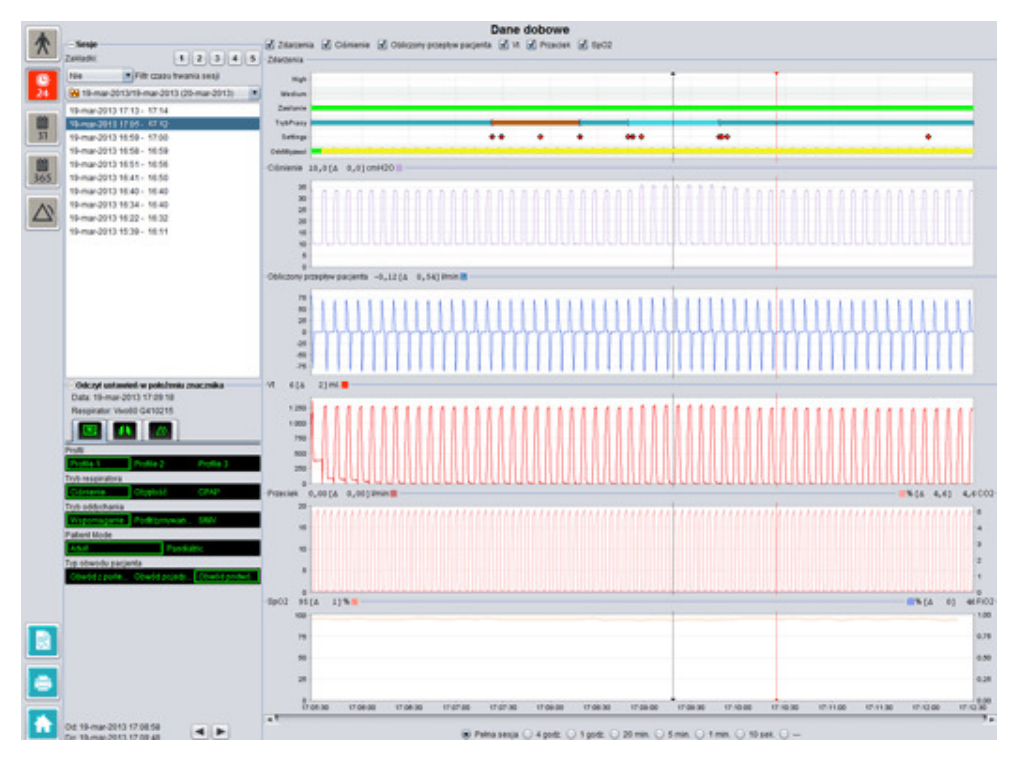

# **5.2 Korzystanie z widoku**

#### **Sesje**

W panelu sesji wyświetlane są poszczególne sesje pacjenta. Można wybrać kilka sesji jednocześnie. Szczegółowe informacje na temat korzystania z panelu sesji zamieszczono w sekcji 2.6 Panel sesji.

#### **Odczyt ustawie**ń **w poło**ż**eniu znacznika**

W panelu Odczyt ustawień w położeniu znacznika wyświetlane są ustawienia odpowiadające położeniu znacznika na osi czasu. Szczegółowe informacje na temat posługiwania się znacznikiem zamieszczono w sekcji 2.7 Wykresy.

#### **Wykresy**

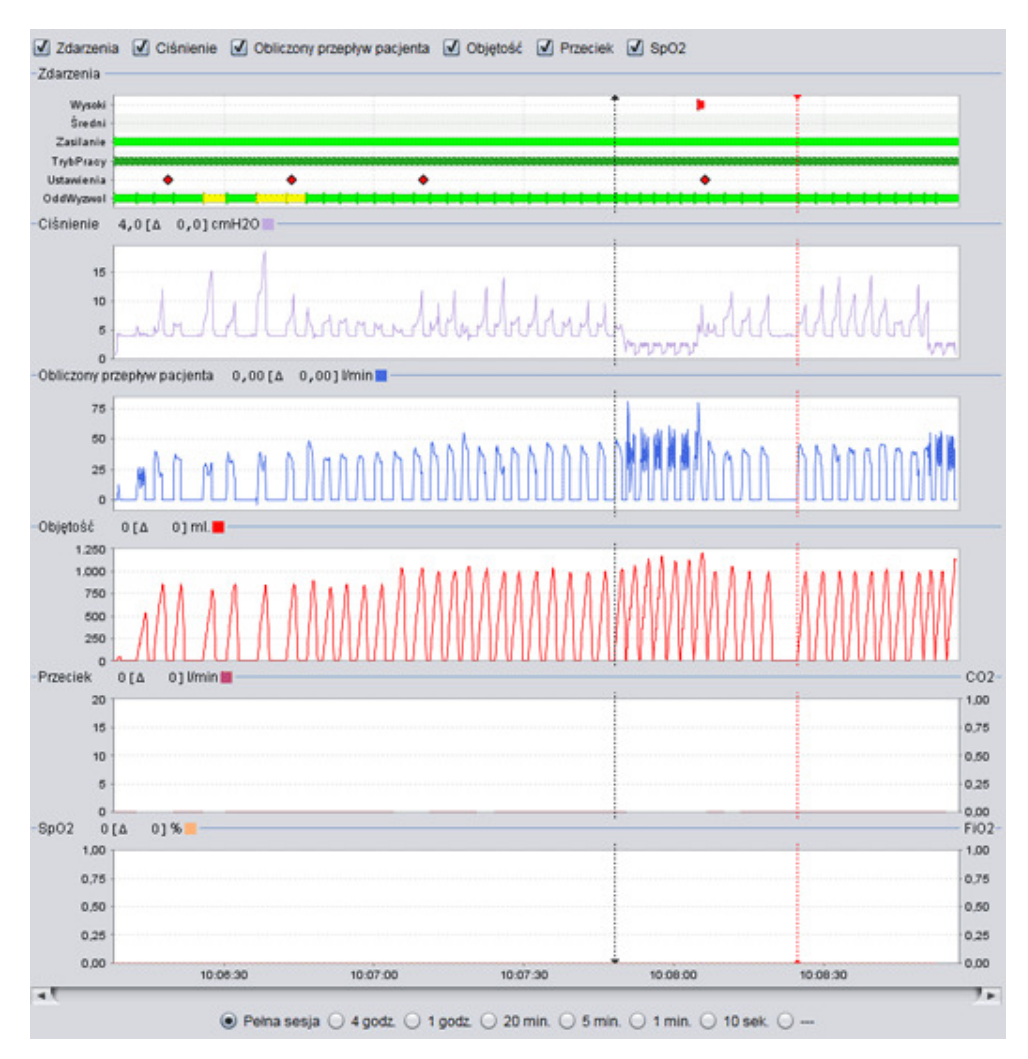

Panel wykresów zawiera następujące dane z 24-godzinnej sesji danych:

Zdarzenia Wyświetlane są następujące alarmy i zdarzenia: Alarm o wysokim priorytecie (Wysoki), Alarm o średnim priorytecie (Średni), Źródło zasilania (Zasilanie), Tryb pracy (TrybPracy), Zmiana ustawień (Ustawienia) oraz Oddechy wyzwalane spontanicznie (OddSpont).

Poszczególnym źródłom zasilania odpowiadają następujące kolory:

- **Zasilanie sieciowe**
- **Zewnętrzne zasilanie prądem stałym**
- Akumulator zewnętrzny
- **Akumulator wewnętrzny**

Poszczególnym trybom pracy (wentylacji i oddychania) odpowiadają

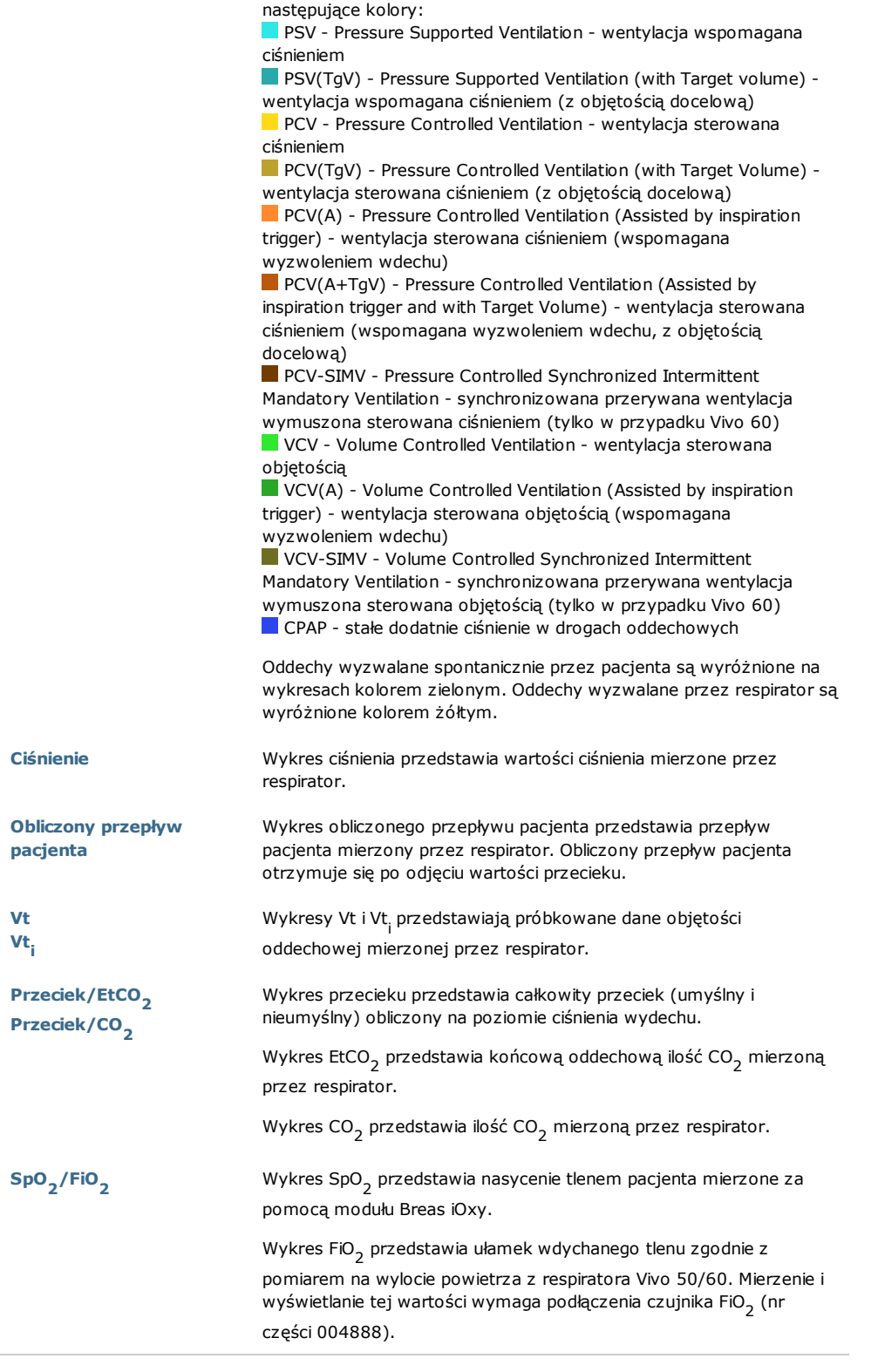

Graficzne odwzorowanie różnych typów danych można włączać i wyłączać, zaznaczając i usuwając zaznaczenie pól wyboru znajdujących się powyżej wykresów.

 $\boxed{\mathbf{J}}$  Zdarzenia  $\boxed{\mathbf{J}}$  Ciśnienie  $\boxed{\mathbf{N}}$  Obliczony przepływ pacjenta  $\boxed{\mathbf{J}}$  Vt  $\boxed{\mathbf{J}}$  Przeciek  $\boxed{\mathbf{J}}$  SpC

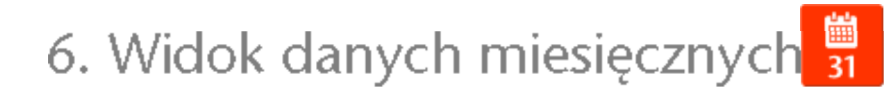

▲

# **6.1 Przegl**ą**d**

W widoku danych miesięcznych wyświetlane są dane z ostatniego miesiąca korzystania z urządzenia. Dane są pobierane z pamięci respiratora lub z karty pamięci. Informacje są zbierane raz na oddech, a dane miesięczne obejmują dane z około czterech ostatnich tygodni korzystania z urządzenia.

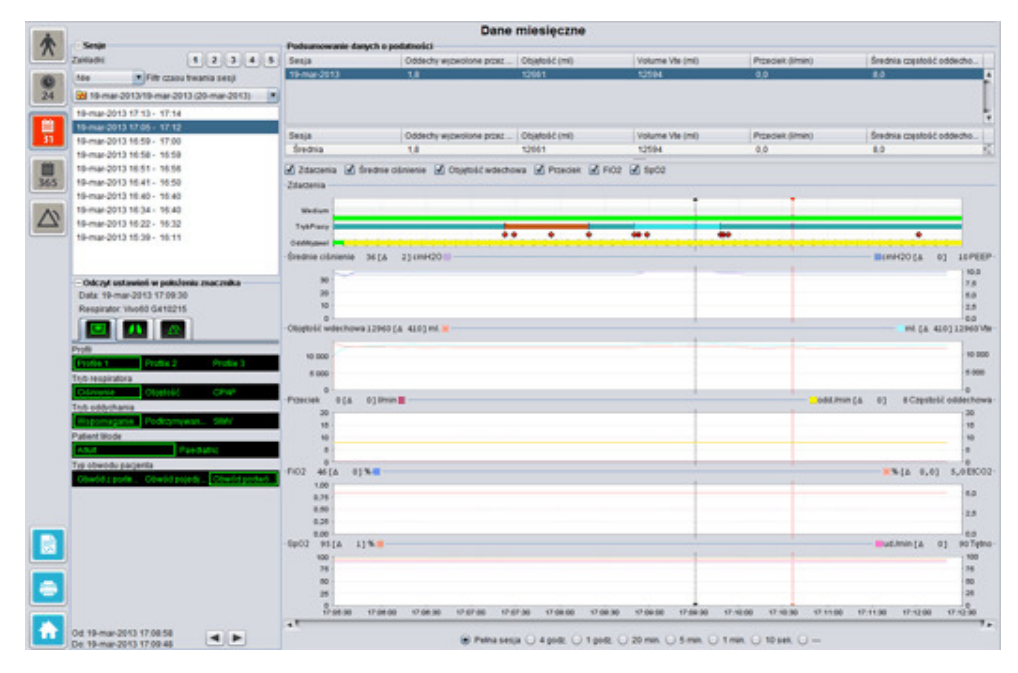

▲

#### **Sesje**

W panelu sesji wyświetlane są poszczególne sesje pacjenta. Można wybrać kilka sesji jednocześnie. Szczegółowe informacje na temat korzystania z panelu sesji zamieszczono w sekcji 2.6 Panel sesji.

#### **Odczyt ustawie**ń **w poło**ż**eniu znacznika**

W panelu Odczyt ustawień w położeniu znacznika wyświetlane są ustawienia odpowiadające położeniu znacznika na osi czasu. Szczegółowe informacje na temat posługiwania się znacznikiem zamieszczono w sekcji 2.7 Wykresy.

Ze względu na opóźnienie rejestrowania zmian ustawień zmiany mogą być uwzględniane W Ze względu na opozineme rejestrowania znacznika po upływie nawet 3 sekund od ich faktycznego wprowadzenia.

#### **Podsumowanie danych o podatno**ś**ci**

W panelu podsumowania danych o podatności wyświetlane są dane zbiorcze dotyczące bieżącej sesji. Jeżeli wybrano kilka sesji, w panelu tym wyświetlane są dane dotyczące wszystkich wybranych sesji, począwszy od ostatniej. W polu u dołu panelu wyświetlane są wartości średnie poszczególnych wielkości obliczone na podstawie zawartości listy sesji.

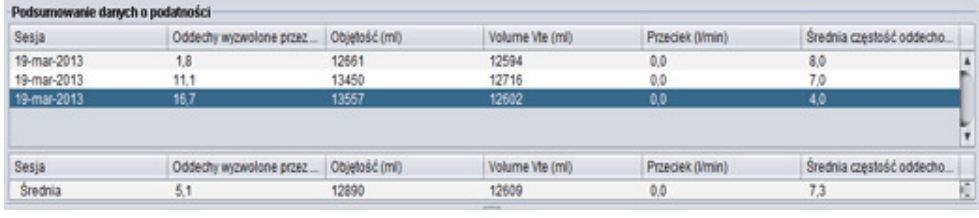

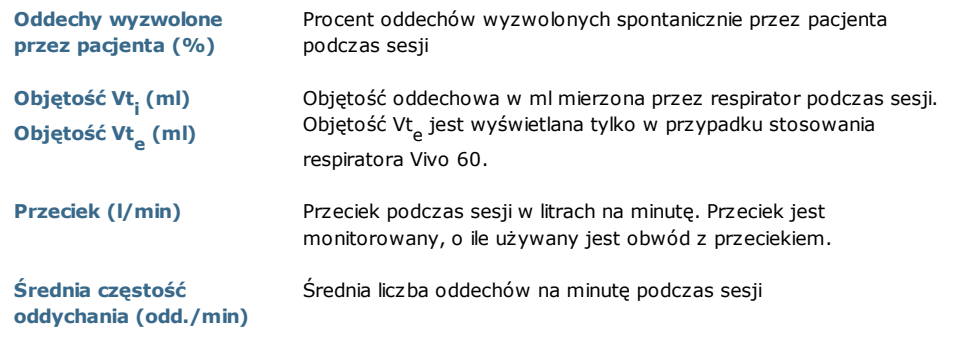

#### **Wykresy**

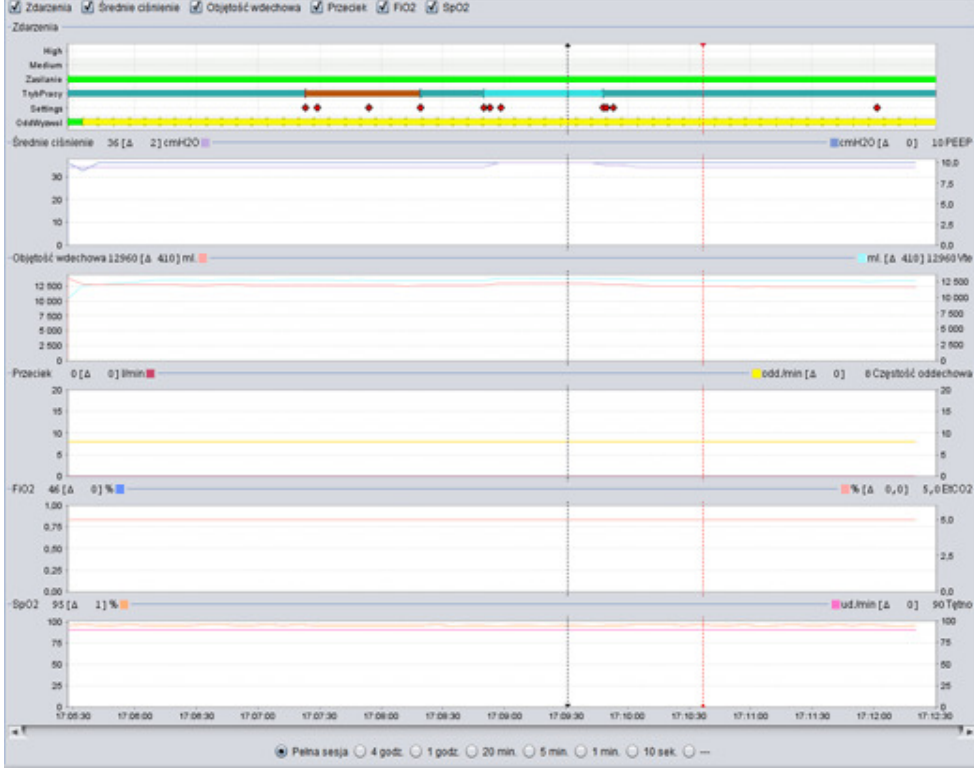

Panel wykresów zawiera następujące dane z miesięcznej sesji danych:

Zdarzenia Wyświetlane są następujące alarmy i zdarzenia:

Alarm o wysokim priorytecie (Wysoki), Alarm o średnim priorytecie (Średni), Źródło zasilania (Zasilanie), Tryb pracy (TrybPracy), Zmiana ustawień (Ustawienia) oraz Oddechy wyzwalane spontanicznie (OddSpont).

Poszczególnym źródłom zasilania odpowiadają następujące kolory: **Zasilanie sieciowe** 

- **Zewnetrzne zasilanie pradem stałym**
- Akumulator zewnętrzny
- **Akumulator wewnętrzny**

Poszczególnym trybom pracy (wentylacji i oddychania) odpowiadają następujące kolory:

**PSV** - Pressure Supported Ventilation - wentylacja wspomagana ciśnieniem

**PSV(TgV)** - Pressure Supported Ventilation (with Target volume) wentylacja wspomagana ciśnieniem (z objętością docelową)

**PCV** - Pressure Controlled Ventilation - wentylacja sterowana ciśnieniem

 PCV(TgV) - Pressure Controlled Ventilation (with Target Volume) wentylacja sterowana ciśnieniem (z objętością docelową)

 $\blacksquare$  PCV(A) - Pressure Controlled Ventilation (Assisted by inspiration trigger) - wentylacja sterowana ciśnieniem (wspomagana wyzwoleniem wdechu)

**PCV(A+TgV)** - Pressure Controlled Ventilation (Assisted by inspiration trigger and with Target Volume) - wentylacja sterowana ciśnieniem (wspomagana wyzwoleniem wdechu, z objętością docelową)

**PCV-SIMV - Pressure Controlled Synchronized Intermittent** Mandatory Ventilation - synchronizowana przerywana wentylacja wymuszona sterowana ciśnieniem (tylko w przypadku Vivo 60) VCV - Volume Controlled Ventilation - wentylacja sterowana objętością

 VCV(A) - Volume Controlled Ventilation (Assisted by inspiration trigger) - wentylacja sterowana objętością (wspomagana wyzwoleniem wdechu)

 VCV-SIMV - Volume Controlled Synchronized Intermittent Mandatory Ventilation - synchronizowana przerywana wentylacja wymuszona sterowana objętością (tylko w przypadku Vivo 60) CPAP - stałe dodatnie ciśnienie w drogach oddechowych

Oddechy wyzwalane spontanicznie przez pacjenta są wyróżnione na wykresach kolorem zielonym. Oddechy wyzwalane przez respirator są wyróżnione kolorem żółtym.

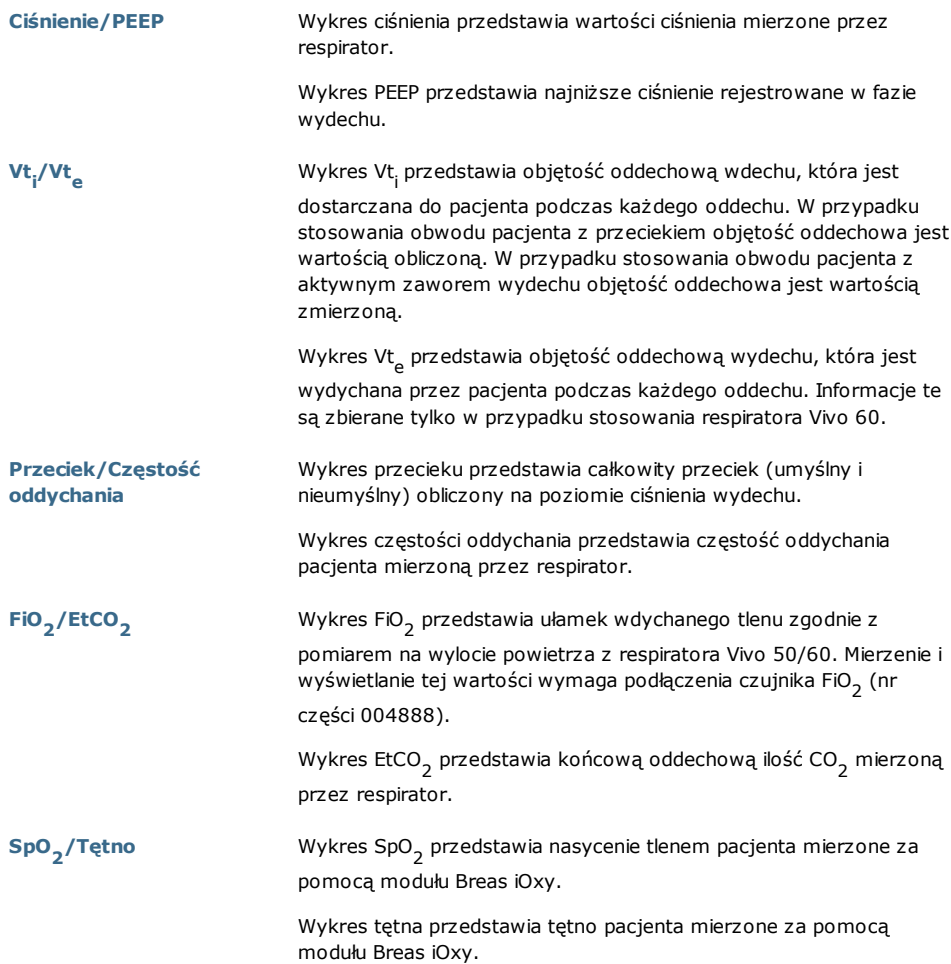

Graficzne odwzorowanie różnych typów danych można włączać i wyłączać, zaznaczając i usuwając zaznaczenie pól wyboru znajdujących się powyżej wykresów:

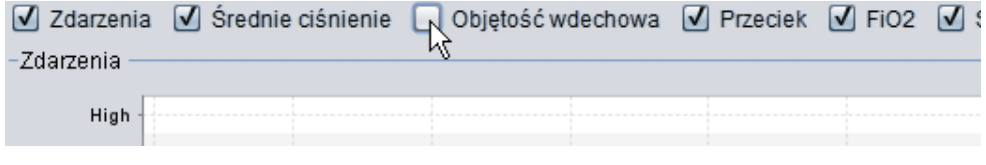

Skalę czasu wykresów można przełączać za pomocą przycisków znajdujących się poniżej wykresów:

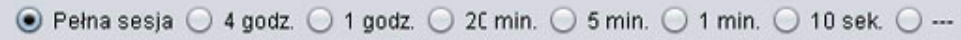

# 7. Widok danych rocznych 365

# **7.1 Przegl**ą**d**

W widoku danych rocznych wyświetlane są dane z ostatniego roku korzystania z urządzenia. Dane są pobierane z pamięci respiratora lub z karty pamięci. Każdy pasek reprezentuje okres 24 godzin (jeden dzień). Dane są obliczane na podstawie wartości średnich z sesji odpowiadających poszczególnym okresom 24-godzinnym. Sesja, która przedłuża się i trwa dalej po północy zostaje podzielona na dwie części przed obliczeniem wartości średnich dla każdego dnia.

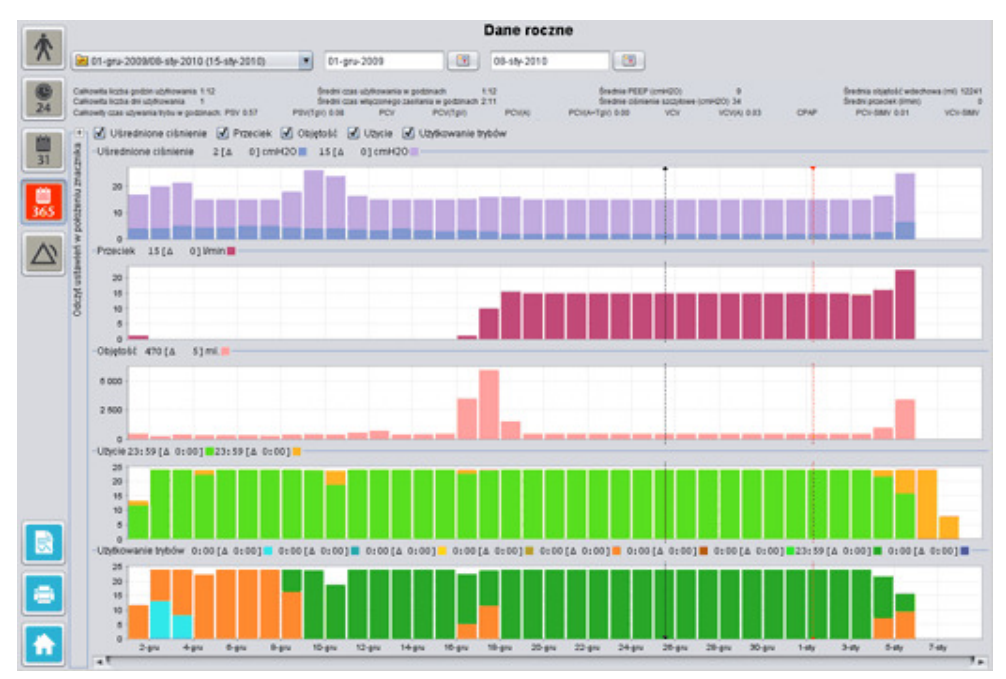

ĭ

#### **Wybór pobranych danych i czasu trwania**

Aby wybrać pobrane dane, użyj rozwijanej listy przedstawionej za pomocą żółtego folderu w lewym górnym rogu widoku danych rocznych. Aby wybrać daty rozpoczęcia i zakończenia okresu, użyj kalendarza znajdującego się z prawej strony rozwijanej listy sesji.

#### **Roczne dane dotycz**ą**ce eksploatacji urz**ą**dzenia**

Poniżej pól wyboru sesji i czasu trwania znajduje się zestaw rocznych danych dotyczących eksploatacji urządzenia, obejmujący następujące pozycje:

```
Wartości są obliczane na podstawie wybranych pobranych danych.
```
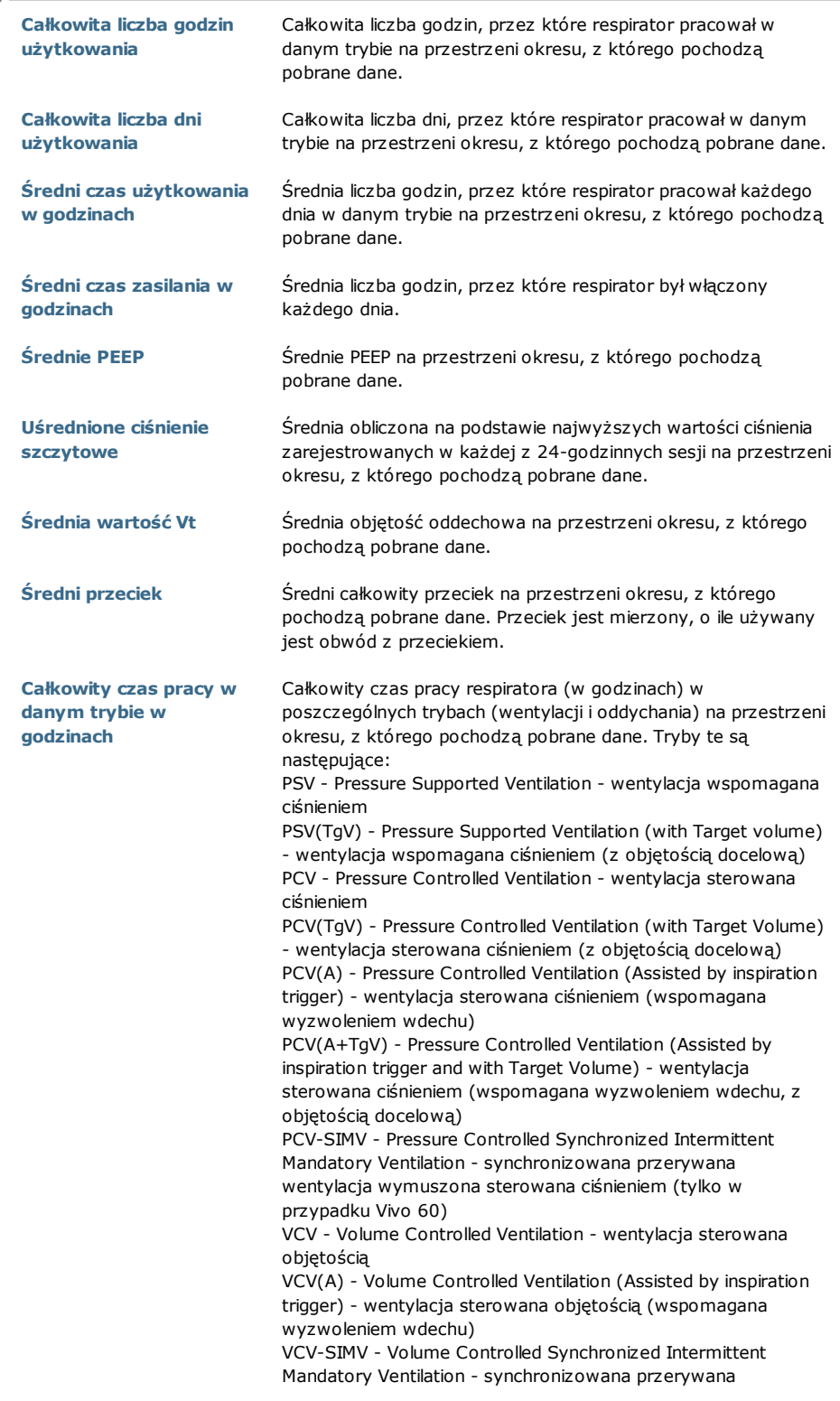

#### **Wykresy**

W panelu wykresów w widoku danych rocznych wyświetlane są następujące wykresy:

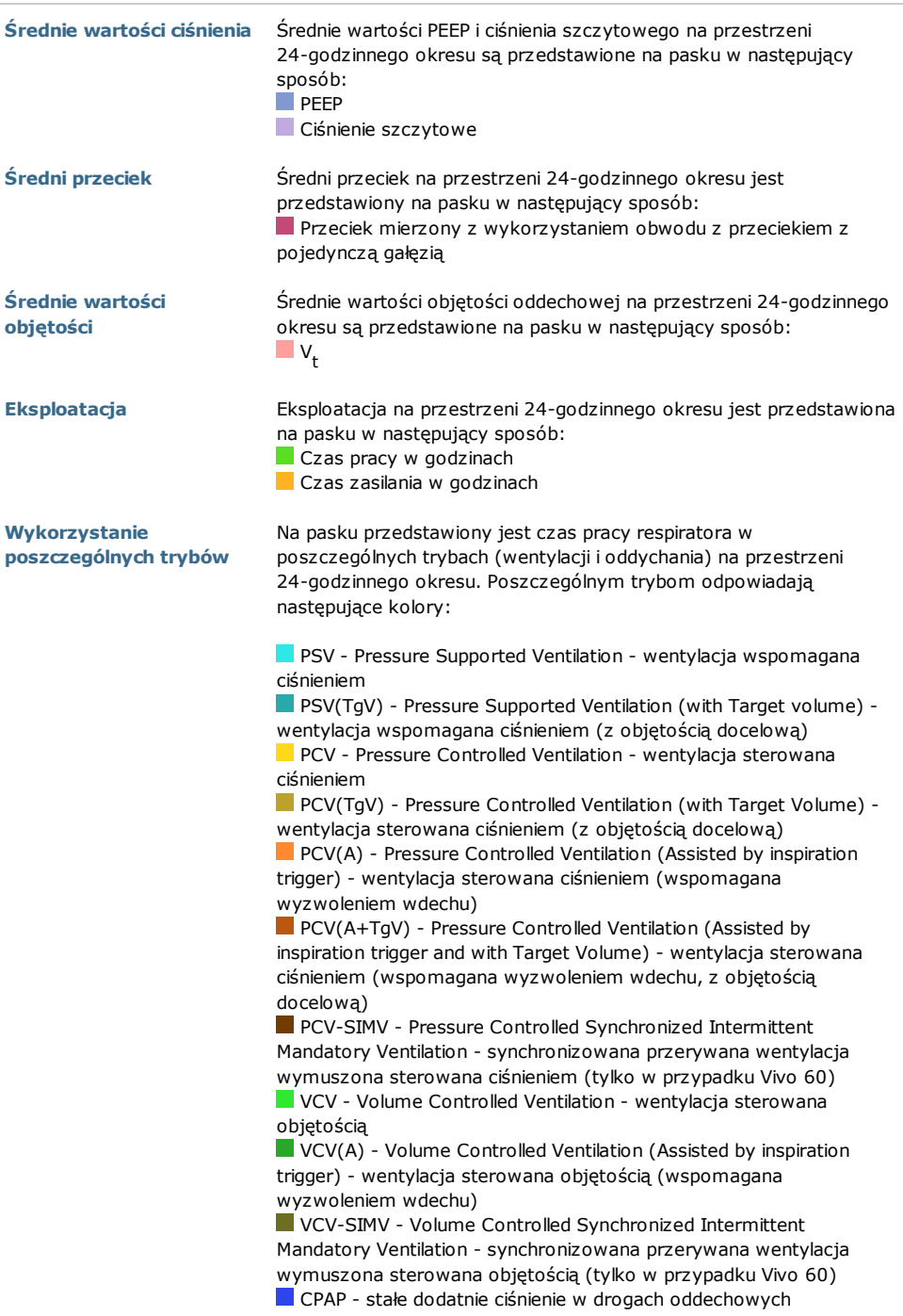

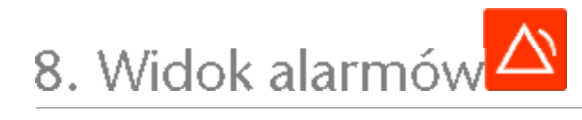

▲

# **8.1 Przegl**ą**d**

W widoku alarmów wyświetlany jest wykaz alarmów i zdarzeń z okresu, z którego pochodzą pobrane dane.

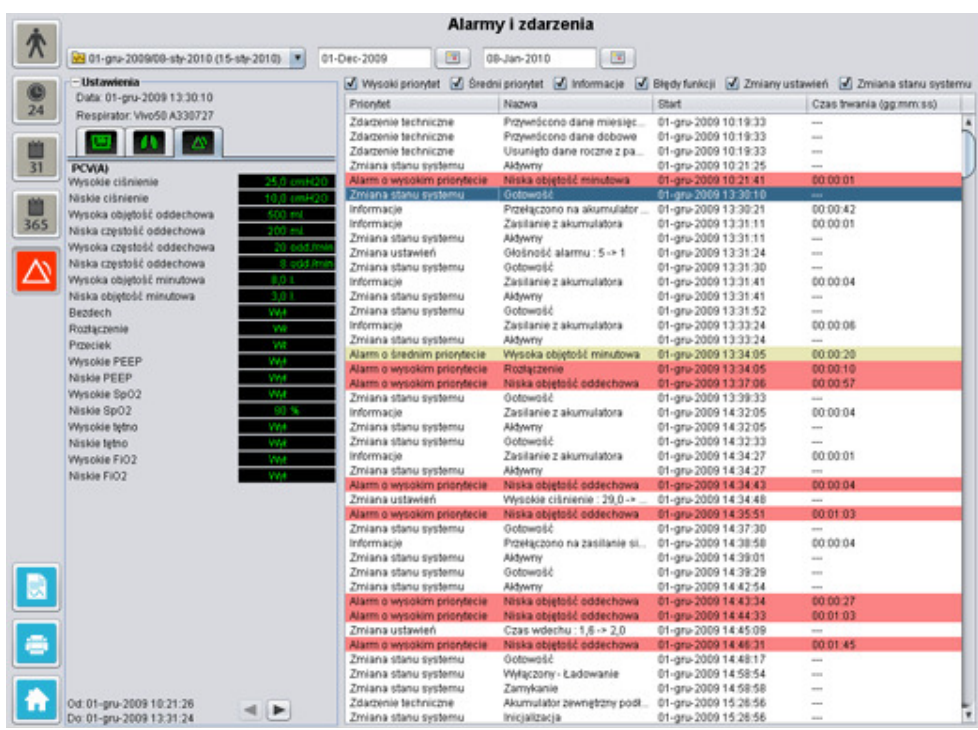

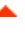

# **8.2 Korzystanie z widoku**

#### **Wybór pobranych danych i czasu trwania**

Aby wybrać pobrane dane, użyj rozwijanej listy przedstawionej za pomocą żółtego folderu w lewym górnym rogu widoku. Aby wybrać daty rozpoczęcia i zakończenia okresu, użyj kalendarza znajdującego się z prawej strony rozwijanej listy sesji.

#### **Lista zdarze**ń

Lista zdarzeń zawiera informacje dotyczące różnych zdarzeń i priorytetu alarmów oraz ich nazwy, godzinę rozpoczęcia i czas trwania. Wyświetlanie poszczególnych zdarzeń i alarmów można włączać i wyłączać, zaznaczając i usuwając zaznaczenie pól wyboru znajdujących się powyżej listy alarmów.

■ Wysoki priorytet ■ Średni priorytet ■ Informacje ■ Błędy funkcji<br>■ Zmiany ustawień ■ Zmiana stanu systemu ■ Techniczne

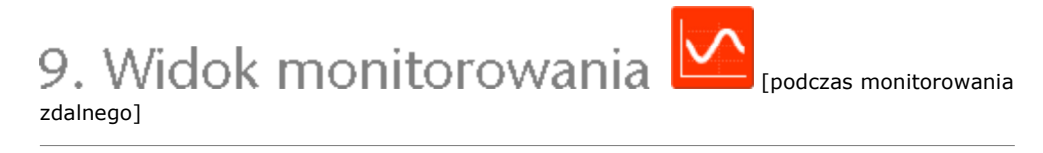

▲

# **9.1 Przegl**ą**d**

W widoku monitorowania w czasie rzeczywistym wyświetlane są kopie wykresów i innych informacji wizualizowanych na wyświetlaczu respiratora.

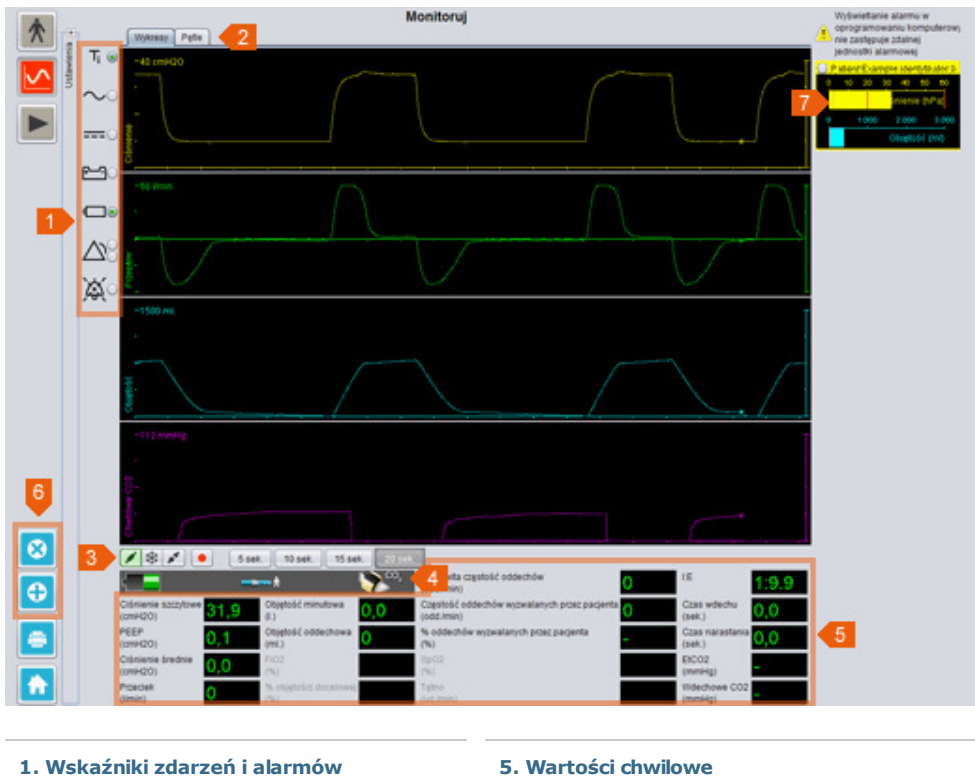

- 
- 2. Panel wykresów z zakładkami trybów wyświetlania
- 3. Panel sterowania
- 4. Rząd ikon i alarmów

5. Wartości chwilowe mierzone przez respirator

- 6. Dodanie lub usunięcie monitorowanego respiratora
- 7. Lista nadzorowanych pacjentów

# **9.2 Korzystanie z widoku**

#### **Panel wykresów i tryby wy**ś**wietlania**

W panelu wykresów w czasie rzeczywistym wyświetlane są kopie wykresów ciśnienia, przepływu i objętości prezentowanych na wyświetlaczu respiratora Vivo 50/60. Za pomocą zakładek trybów wyświetlania można przełączać widok pomiędzy trybami Wykresy i Pętle.

W trybie *Wykresy* czwarty wykres CO<sub>2</sub> informuje o tym, czy do respiratora podłączony jest czujnik CO<sub>2</sub>.

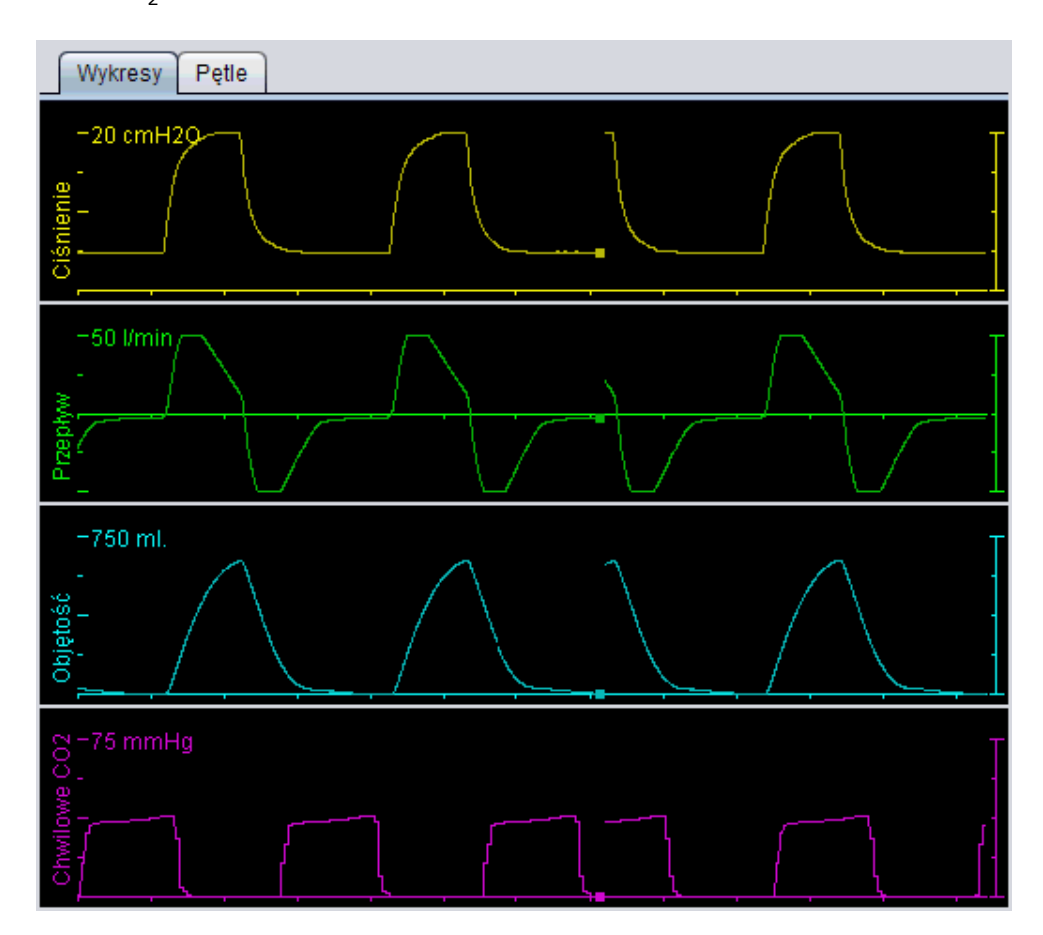

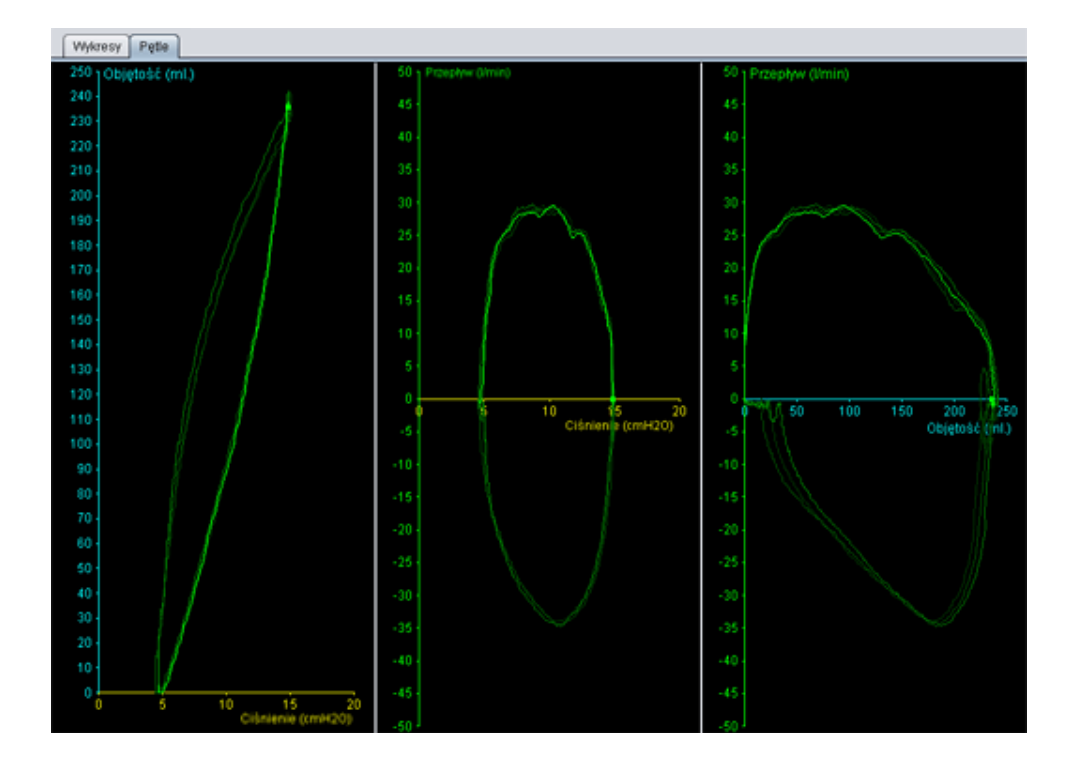

#### **Panel sterowania**

Przyciski znajdujące się w panelu sterowania służą do sterowania monitorowaniem. Pierwszy przycisk służy do rozpoczynania monitorowania, drugi do zawieszania i wyłączania zawieszenia

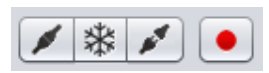

ekranu, a trzeci do przerywania monitorowania. Kliknięcie przycisku z czerwoną kropką skutkuje rozpoczęciem rejestrowania wyświetlanych danych. Na czas rejestrowania danych przycisk ten zmienia kolor na czerwony. Ponowne kliknięcie tego przycisku skutkuje przerwaniem rejestrowania danych. Zarejestrowane dane można odtwarzać i analizować w widoku odtwarzania oprogramowania Vivo 50/60. Sekcja 10. Widok odtwarzania zawiera szczegółowe informacje na temat wykorzystywania zarejestrowanych danych.

Zawartość drugiej części panelu sterowania różni się w zależności od tego, czy aktywny jest tryb wyświetlania Wykresy, czy też tryb Pętle. W trybie Wykresy

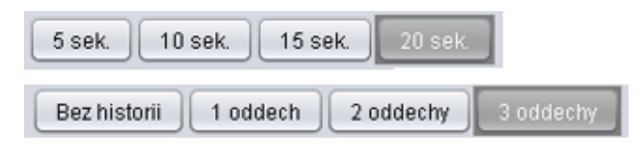

zawiera ona cztery przyciski służące do zmiany długości okresu przedstawionego na wykresie. W trybie Pętle zawiera cztery przyciski służące do modyfikowania historii oddechów. Wybranie opcji Bez historii skutkuje wyświetlaniem bieżącego oddechu w czasie rzeczywistym. Wybór jednego, dwóch lub trzech oddechów skutkuje wyświetlaniem danej liczby ostatnich oddechów w formie zanikających pętli.

#### **Rz**ą**d ikon i alarmów**

W rzędzie ikon i alarmów wyświetlane jest kopia informacji wyświetlanych na respiratorze: dotyczących stanu akumulatora, typu sprzętu używanego przez nadzorowanego pacjenta oraz alarmów. Wyświetlane w tym miejscu symbole i alarmy objaśniono w podręczniku obsługi respiratora.

#### **Powi**ę**kszenie**

Aby przybliżyć lub oddalić obraz, kliknij jednolub kilkakrotnie skalę wykresu. Aby wyświetlić menu powiększenia, kliknij prawym przyciskiem myszy gdziekolwiek w obrębie wykresu. W tym menu możesz dokonać wyboru spośród szeregu stopni powiększenia dostosowanych do wykresu i zależnych od miejsca w obrębie wykresu, w którym znajduje się kursor.

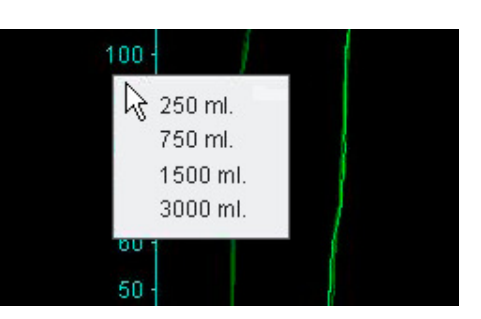

Pomoc oprogramowania dla Vivo 50/60 (polski) wersja: 3.0

#### **Monitorowanie kilku respiratorów**

Oprogramowanie Vivo 50/60 umożliwia nadzorowanie kilku pacjentów jednocześnie. Aby dodać lub usunąć respirator, użyj przycisków znajdujących się w lewym dolnym rogu ekranu.

Poszczególne respiratory identyfikuje się na podstawie identyfikatora i nazwiska

pacjenta; informacje te są wyświetlane w ramce tytułowej.

Kolor ramki tytułowej informuje o wybraniu respiratora w następujący sposób:

- Wybrany respirator, którego parametry są monitorowane i wyświetlane na wykresie
- głównym i w panelach ustawień
- Niewybrany respirator Vivo 50
- Niewybrany respirator Vivo 60

Poszczególne respiratory są reprezentowane przez pola z miniaturowymi kopiami wyświetlaczy respiratorów wyświetlanymi w czasie rzeczywistym, zawierającymi informacje o ciśnieniu (w kolorze żółtym) i objętości (w kolorze cyjanowym). Gdy trwa rejestrowanie danych, w lewym górnym rogu pola widnieje czerwona kropka.

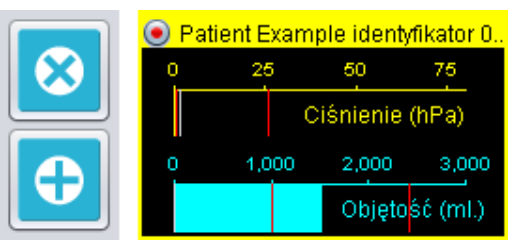

10. Widok odtwarzania zdalnego]

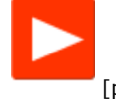

▲

# **10.1 Przegl**ą**d**

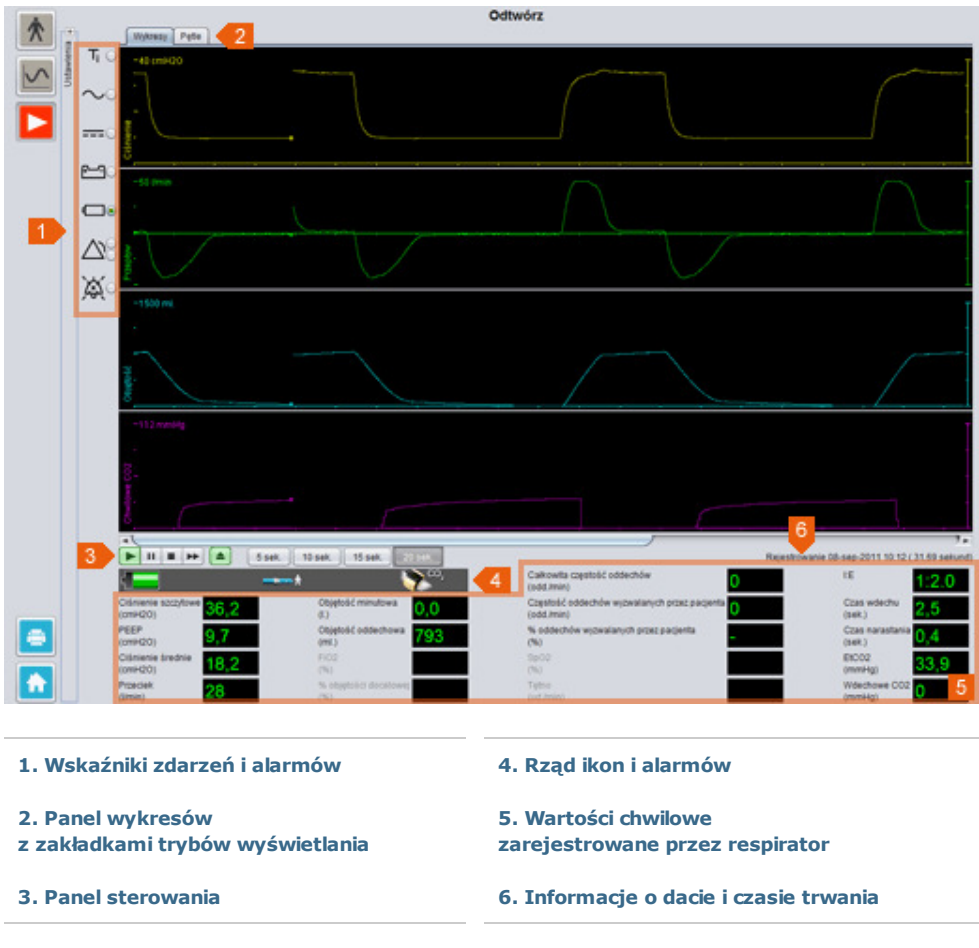

 $\blacktriangle$ 

# **10.2 Korzystanie z widoku**

#### **Panel wykresów i tryby wy**ś**wietlania**

W panelu wykresów na podstawie zarejestrowanych danych wyświetlane są kopie wykresów ciśnienia, przepływu i objętości prezentowanych wcześniej na wyświetlaczu respiratora Vivo 50/60. Za pomocą zakładek trybów wyświetlania można przełączać widok pomiędzy trybami Wykresy i Pętle.

#### **Panel sterowania**

Przyciski na panelu sterowania służą do obsługi zarejestrowanych danych i ich odtwarzania. Pierwsze cztery przyciski służą do odtwarzania, wstrzymywania, zatrzymywania i przewijania do przodu. Kliknięcie ostatniego przycisku skutkuje wyświetleniem okna dialogowego, w którym można dokonać wyboru z listy zarejestrowanych wcześniej strumieni danych.

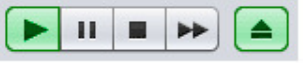

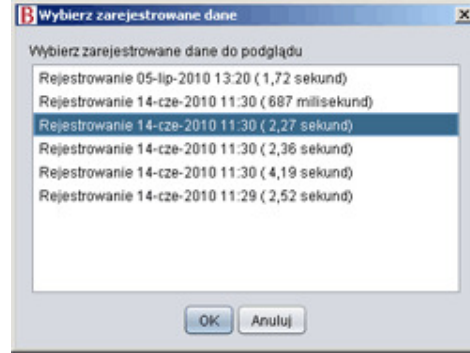

Zawartość drugiej części panelu sterowania różni się w zależności od tego, czy aktywny jest tryb wyświetlania Wykresy, czy też tryb Pętle. W trybie Wykresy

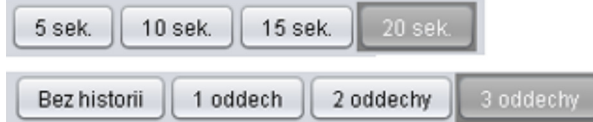

zawiera ona cztery przyciski służące do zmiany długości okresu przedstawionego na wykresie. W trybie Pętle zawiera cztery przyciski służące do modyfikowania historii oddechów. Wybranie opcji Bez historii skutkuje wyświetlaniem bieżącego oddechu w czasie rzeczywistym. Wybór jednego, dwóch lub trzech oddechów skutkuje wyświetlaniem danej liczby ostatnich oddechów w formie zanikających pętli.

#### **Rz**ą**d ikon i alarmów**

W rzędzie ikon i alarmów wyświetlane są zarejestrowane informacje dotyczące stanu naładowania akumulatora, typu sprzętu używanego przez nadzorowanego pacjenta oraz alarmów. Wyświetlane w tym miejscu symbole i alarmy objaśniono w podręczniku obsługi respiratora.

#### **Powi**ę**kszenie**

Aby przybliżyć lub oddalić obraz, kliknij jednolub kilkakrotnie skalę wykresu. Aby wyświetlić menu powiększenia, kliknij prawym przyciskiem myszy gdziekolwiek w obrębie wykresu. W tym menu możesz dokonać wyboru spośród szeregu stopni powiększenia dostosowanych do wykresu i zależnych od miejsca w obrębie wykresu, w którym znajduje się kursor.

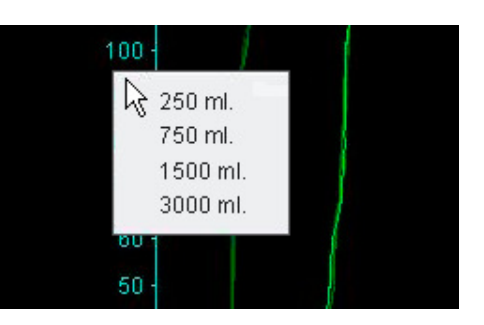

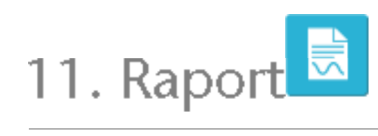

 $\blacktriangle$ 

# **11.1 Drukowanie raportów**

Raport zawierający informacje o pacjencie oraz ogólną analizę danych można wydrukować, klikając przycisk Raport znajdujący się w lewym dolnym rogu ekranu oprogramowania Vivo 50/60 lub naciskając klawisz F7.

Raport składa się z następujących części: Informacje o pacjencie, Informacje administracyjne, Informacje o respiratorze oraz Ustawienia respiratora podczas pobierania. Zawiera on również roczne wykresy czasu zasilania, średniego ciśnienia szczytowego i średniego PEEP. Opcjonalnie drukowany raport można uzupełnić o jedną lub więcej zakładek z widoku dobowego lub miesięcznego. Więcej informacji na temat zakładek zamieszczono w sekcji 2.6 Panel sesji.

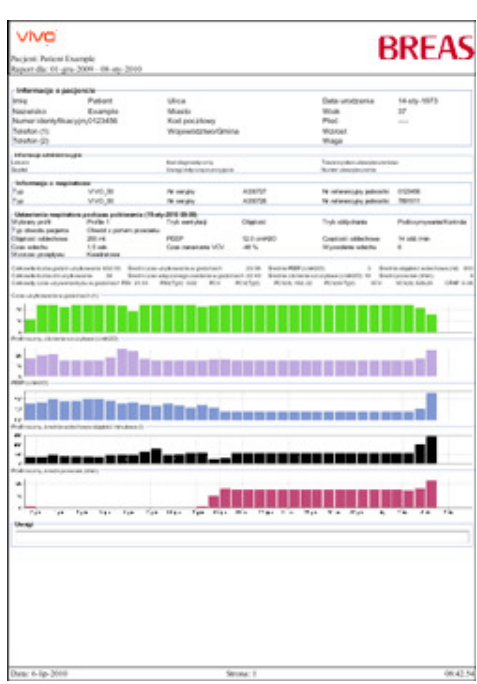

Kliknięcie przycisku Raport skutkuje wyświetleniem okna dialogowego drukowania. Wybierz pobrane dane z rozwijanej listy przedstawionej za pomocą żółtego folderu. Wybierz daty raportu w kalendarzu poniżej rozwijanej listy. Jeżeli zaznaczono pole wyboru Uwzględnij zakładki, wyświetlane są listy zakładek. Wybierz jedną lub więcej zakładek z którejkolwiek listy. Możesz

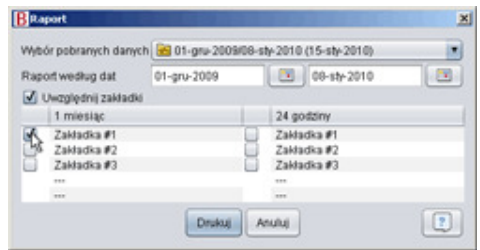

wyświetlać podglądy wydruków, klikając nazwy zakładek.

Kliknięcie przycisku Drukuj w powyższym oknie dialogowym poskutkuje wyświetleniem podglądu wydruku z następującym paskiem narzędzi:

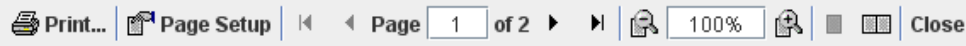

Kliknięcie przycisku Drukuj poskutkuje wydrukowaniem raportu. Kliknięcie przycisku Ustawienia strony daje dostęp do alternatywnych opcji formatu i układu strony. Strzałki i pole Numer strony umożliwiają przeglądanie podglądu. Funkcja powiększenia umożliwia przybliżanie i oddalanie podglądu. Prostokątne miniatury stron umożliwiają wyświetlanie pojedynczej strony lub sąsiednich stron. Kliknięcie przycisku Zamknij skutkuje zamknięciem okna dialogowego podglądu wydruku.

# **11.2 Wybór logo raportu**

П

Na potrzeby wydruku raportu możesz wybrać logo reprezentujące np. organizację, dla której pracujesz. W tym celu wybierz pozycję Opcje > Wybierz logo raportu w menu lub kliknij ikonę Wybierz logo raportu na pasku narzędzi. Spowoduje to wyświetlenie następującego okna dialogowego:

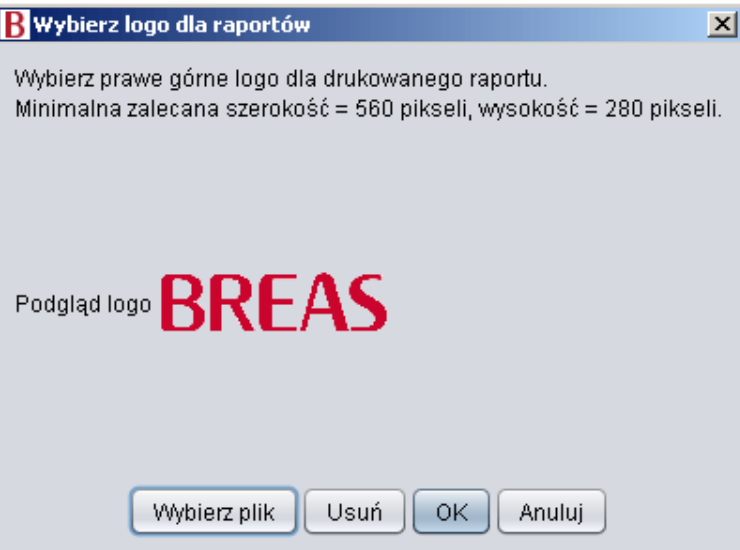

 $\frac{58}{16}$ 

Aby wybrać plik logotypu na potrzeby raportu, użyj opcji Wybierz plik. Plik musi być formatu PNG, GIF lub JPG; minimalny zalecany rozmiar pliku to 560 pikseli (szerokość) na 280 pikseli (wysokość). Po wybraniu pliku obraz logotypu będzie wyświetlany w polu Podgląd logo w oknie dialogowym. Aby usunąć wybrane logo, kliknij Usuń. Gdy będziesz zadowolony z dokonanego wyboru, kliknij OK.

Po wybraniu logo oprogramowanie Vivo 50/60 będzie używać tego logotypu domyślnie, dopóki nie zostanie wybrane inne logo.